### **Automation Software**

# Sysmac Studio Ver.1.□□

CSM\_Sysmac\_Studio\_DS\_E\_15\_2

### Sysmac Studio for machine creators

The Sysmac Studio provides an integrated development environment to set up, program, debug, and maintain NJ/NX-series Controllers and other Machine Automation Controllers, as well as EtherCAT slaves.

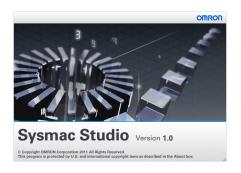

#### **Features**

- $\bullet$  One software for motion, logic, safety, drives , vision and HMI
- Fully compliant with open standard IEC 61131-3 and Japanese standard JIS B3503
- Supports Ladder, Structured Text and Function Block programming with a rich instruction set
- CAM editor for easy programming of complex motion profiles
- One simulation tool for sequence and motion in a 3D environment
- · Advanced security function with 32 digit security password

Sysmac is a trademark or registered trademark of OMRON Corporation in Japan and other countries for OMRON factory automation products. Microsoft, Visual Basic, and Windows are either registered trademark of Microsoft Corporation in the United States and other countries. ATI<sup>TM</sup>, Radeon<sup>TM</sup> are trademarks of Advanced Micro Devices, Inc. in USA.

NVIDIA and the NVIDIA logo, GeForce, and GeForce logo, are trademarks and/or registered trademarks of NVIDIA Corporation in the U.S. and other countries.

EtherCAT® is registered trademark and patented technology, licensed by Beckhoff Automation GmbH, Germany.

Celeron, Intel, and Intel Core are trademarks of Intel Corporation in the U.S. and other countries.

EtherNet/IPTM, DeviceNetTM are trademarks of the ODVA.

Other company names and product names in this document are the trademarks or registered trademarks of their respective companies.

### **Ordering Information**

#### **Automation Software**

Please purchase a DVD and licenses the first time you purchase the Sysmac Studio. DVDs and licenses are available individually. The license does not include the DVD.

|                                                   | Specification                                                                                                    | ns                 |               |               |           |  |
|---------------------------------------------------|----------------------------------------------------------------------------------------------------|--------------------|---------------|---------------|-----------|--|
| Product                                           |                                                                                                    | Number of licenses | Media         | Model         | Standards |  |
|                                                   |                                                                                                    | - (Media only)     | DVD *1        | SYSMAC-SE200D | _         |  |
|                                                   | The Sysmac Studio is the software that provides an integrated environment for setting, programming, debugging and maintenance of machine automation                                                                                                    | 1 license          | -             | SYSMAC-SE201L | _         |  |
| Sysmac Studio                                     | controllers including the NJ/NX-series, EtherCAT Slave, and the HMI.                                                                                                    | 3 licenses         | _             | SYSMAC-SE203L | _         |  |
| Standard Edition Ver.1.□□                         | Sysmac Studio runs on the following OS. Windows XP (Service Pack 3 or higher, 32-bit version) / Windows Vista (32-bit version) / Windows 7 (32-bit/64-bit version) / Windows 8 (32-bit/64-bit version) / Windows 8.1(32-bit/64-bit version)/Windows 10 (32-bit/64-bit version) | 10 licenses        | _             | SYSMAC-SE210L | _         |  |
|                                                   |                                                                                                    | 30 licenses        | _             | SYSMAC-SE230L | _         |  |
|                                                   | on bit version)                                                                                                    | 50 licenses        | _             | SYSMAC-SE250L | _         |  |
| Sysmac Studio<br>Vision Edition<br>Ver.1.□□ *2 *3 | Sysmac Studio Vision Edition is a limited license that provides selected functions required for FQ-M-series and FH-series Vision Sensor settings.                                                                                                    | 1 license          | _             | SYSMAC-VE001L | _         |  |
| Sysmac Studio<br>Measurement                      | Sysmac Studio Measurement Sensor Edition is a limited license that provides selected functions                                                                                                    | 1 license          | _             | SYSMAC-ME001L | _         |  |
| Sensor Edition<br>Ver.1.□□ *3 *4                  | required for ZW-series Displacement Sensor settings.                                                                                                    | 3 licenses –       | SYSMAC-ME003L | _             |           |  |
| Sysmac Studio<br>NX-I/O Edition<br>Ver.1.□□ *3 *5 | Sysmac Studio NX-I/O Edition is a limited license that provides selected functions required for EtherNet/IP Coupler settings.                                                                                                    | 1 license          | _             | SYSMAC-NE001L | _         |  |
| Sysmac Studio<br>Robot Additional<br>Option *3    | Sysmac Studio Robot Additional Option is a license to enable the Vision & Robot integrated simulation.                                                                                                    | 1 license          | _             | SYSMAC-RA401L | _         |  |

Note: Site licenses are available for users who will run Sysmac Studio on multiple computers. Ask your OMRON sales representative for details.

- **\*1.** The same media is used for both the Standard Edition and the Vision Edition.
- \*2. With the Vision Edition, you can use only the setup functions for FQ-M-series and FH-series Vision Sensors.
- \*3. This product is a license only. You need the Sysmac Studio Standard Edition DVD media to install it.
- $\pmb{*4.} \textbf{With the Measurement Sensor Edition, you can use only the setup functions for ZW-series Displacement Sensors.}$
- \*5. With the NX-I/O Edition, you can use only the setup functions for EtherNet/IP Coupler.

### Components

#### **DVD (SYSMAC-SE200D)**

| Components           | Details                                                                                                    |  |
|----------------------|----------------------------------------------------------------------------------------------------|--|
| Introduction         | An introduction about components, installation/uninstallation, user registration and auto update of the Sysmac Studio is provided. |  |
| Setup disk (DVD-ROM) | 1                                                                                                    |  |

### License (SYSMAC-SE2 L/VE0 L/ME0 L/NE0 L/RA4 L)

| Components             | Details                                                                                           |
|------------------------|---------------------------------------------------------------------------------------------------|
| License agreement      | The license agreement gives the usage conditions and warranty for the Sysmac Studio.              |
| License card           | A model number, version, license number, and number of licenses are described.                    |
| User registration card | Two cards are contained. One is for users in Japan and the other is for users in other countries. |

### **Included Support Software**

DVD media of Sysmac Studio includes the following support software.

| Included Support Software              |         | Outline                                                                                |
|----------------------------------------|---------|----------------------------------------------------------------------------------------|
| CX-Designer                            | Ver.3.□ | The CX-Designer is used to create screens for NS-series PTs. *1                        |
| CX-Integrator                          | Ver.2.□ | The CX-Integrator is used to set up FA networks.                                       |
| CX-Protocol                            | Ver.1.□ | The CX-Protocol is used for protocol macros for Serial Communications Units.           |
| Network Configurator                   | Ver.3.□ | The Network Configurator is used for tag data links on the built-in EtherNet/IP port.  |
| SECS/GEM Configurator *2               | Ver.1.□ | The SECS/GEM Configurator is used for SECS/GEM settings.                               |
| Adept Robot IP<br>Address Setting Tool | Ver.1.□ | The Adept Robot IP Address Setting Tool is used for setting IP address of Adept Robot. |

<sup>\*1.</sup> Please use the Sysmac Studio to create the project of the NA Series.

<sup>\*2.</sup> Please purchase the required number of SECS/GEM Configurator licenses.

### **System Requirements**

| Item                                                                  | Requirement                                                                                                    |
|-----------------------------------------------------------------------|----------------------------------------------------------------------------------------------------|
| Operating system (OS)<br>*1 *2 *3                                     | Windows XP (Service Pack 3 or higher, 32-bit version) / Windows Vista (32-bit version) / Windows 7 (32-bit/64-bit version) / Windows 8 (32-bit/64-bit version) / Windows 8 (32-bit/64-bit version) |
| CPU *3                                                                | Windows computers with Intel® Celeron™ processor 540 (1.8 GHz) or faster CPU. Intel® Core™ i5 M520 processor (2.4 GHz) or equivalent or faster recommended.                                        |
| Main memory *3 *4                                                     | 2 GB min.<br>4 GB min. recommended.                                                                                                    |
| Recommended video<br>memory / video card for<br>using 3D motion trace | Video memory: 512 MB min. Video card: Either of the following video cards:  • NVIDIA® GeForce® 200 Series or higher  • ATI RadeonHD5000 Series or higher                                           |
| Hard disk                                                             | Minimum 4.6 GB of Hard disk space is required to install.                                                                                                    |
| Display                                                               | XGA 1024 × 768, 16 million colors.<br>WXGA 1280 × 800 min. recommended                                                                                                    |
| Disk drive                                                            | DVD-ROM drive                                                                                                    |
| Communications ports                                                  | USB port corresponded to USB 2.0, or Ethernet port *5                                                                                                    |
| Supported languages *6                                                | Japanese, English, German, French, Italian, Spanish, simplified Chinese, traditional Chinese, Korean                                                                                               |

- \*1. Sysmac Studio Operating System Precaution: System requirements and hard disk space may vary with the system environment.
- \*2. The following restrictions apply to some application operations when Sysmac Studio is used with Microsoft Windows Vista, Windows 7, Windows 8 / Windows 8.1 or Windows 10.

| Application                        | Restriction                                                                                                    |
|------------------------------------|----------------------------------------------------------------------------------------------------|
| CX-Designer                        | If a new Windows Vista, Windows 7, Windows 8/Windows 8.1 or Windows 10 font (e.g., Meiryo) is used in a project, the font size on labels may be bigger and protrude from the components if the project is transferred from CX-Designer running on a Windows XP or earlier OS to the NS/NSJ.                                                                                                    |
| CX-Integrator/Network Configurator | Although you can install CPS files, EDS files, Expansion Modules, and Interface Modules, the virtual store function of Windows Vista, Windows 7, Windows 8/Windows 8.1 or Windows 10 imposes the following restrictions on the use of the software after installation.  • If another user logs in, the applications data will need to be installed again.  • The CPS files will not be automatically updated.  These restrictions will not exist if application data is installed using Run as Administrator. |

- \*3. If you create a user program with a memory size that exceeds 20 MB, use the 64-bit edition of the operating system and 8 GB or more of RAM. If the user program size is large, we recommend that you use the 64-bit edition of the operating system, an Intel® Core™ i7 processor or the equivalent, and 8 GB or more of RAM.
  - If you use Vision&Robot integrated simulation with Robot Additional Option, use the 64-bit edition of the operating system, an Intel® Core™ i5 processor or the equivalent, and 8 GB or more of RAM.
- \*4. The amount of memory required varies with the Support Software used in Sysmac Studio for the following Support Software. Refer to user documentation for individual Support Software for details. CX-Designer, CX-Protocol, and Network Configurator
- \*5. Refer to the hardware manual for your CPU unit for hardware connection methods and cables to connect the computer and CPU unit.
- \*6. Supported only by the Sysmac Studio version 1.01 or higher about German, French, Italian and Spanish. Supported only by the Sysmac Studio version 1.02 or higher about simplified Chinese, traditional Chinese and Korean.

# **Common Function Specifications**

|                       |                     | Item                                                                                                 | Function                                                                                                    | Applicable versions    |
|-----------------------|---------------------|----------------------------------------------------------------------------------------------------|----------------------------------------------------------------------------------------------------|------------------------|
|                       | EtherCAT            | Configuration and Setup                                                                              | You can create a configuration in the Sysmac Studio of the EtherCAT slaves connected to the built-in EtherCAT port of the NJ/NX-series CPU Unit and set the parameters for the EtherCAT masters and slaves.                              | All versions           |
|                       |                     | Registering slaves                                                                                   | You can set up devices by dragging slaves from the device list displayed in the Toolbox Pane to the locations where you want to connect them.                                                                                            |                        |
|                       |                     | Changing the Coupler model                                                                           | You change the model number or unit version of a Coupler Unit. Use this function to change the model number and version of the Coupler Unit registered in the project to the new model number and version when replacing a Coupler Unit. | Ver. 1.09 or<br>higher |
|                       |                     | Setting master parameters                                                                            | You set the common parameters of the EtherCAT network (e.g., the fail-soft operation and wait time for slave startup settings).                                                                                                    |                        |
|                       |                     | Setting slave parameters                                                                             | You set the standard slave parameters and assign PDOs (process data objects).                                                                                                    |                        |
|                       |                     | Comparing and merging network configuration information                                              | The EtherCAT network configuration information in the NJ/NX-series CPU Unit and in the Sysmac Studio are compared and the differences are displayed.                                                                                     | All versions           |
|                       |                     | Transferring the network configuration information                                                   | The EtherCAT network configuration information is transferred to the NJ/NX-series CPU Unit. Or, the EtherCAT network configuration information in the CPU Unit is transferred to the Sysmac Studio and displayed in the EtherCAT Editor. |                        |
|                       |                     | Installing ESI files                                                                                 | ESI (EtherCAT slave information) files are installed.                                                                                                    |                        |
|                       | EtherCAT sand Setup | Slave Terminal Configuration                                                                         | The configuration of any Slave Terminal that is connected to an EtherCAT network is created on the Sysmac Studio. The NX Units that compose the Slave Terminal are set in the configuration.                                             |                        |
|                       |                     | Registering NX Units                                                                                 | A Slave Terminal is built by dragging NX Units from the device list displayed in the Toolbox to the locations where you want to mount them.                                                                                              |                        |
|                       |                     | Setting NX Units                                                                                     | The I/O allocations, mounting settings, and Unit operation settings of the NX Units are edited.                                                                                                    |                        |
|                       |                     | Displaying the width of a Slave Terminal configuration                                               | The width and power consumption of a Slave Terminal are displayed based on the Unit configuration information.                                                                                                    | Ver. 1.06 or<br>higher |
|                       |                     | Comparing and merging the Slave Terminal configuration information                                   | When online, you can compare the configuration information in the project with the physical configuration. You can also select the missing Units and add them to the project.                                                            |                        |
|                       |                     | Transferring the Slave<br>Terminal configuration<br>information                                      | The Unit configuration information is transferred to the CPU Unit.                                                                                                    |                        |
|                       | CPU/Expar<br>Setup  | nsion Rack Configuration and                                                                         | You create the configuration in the Sysmac Studio of the Units mounted in the NJ-<br>series CPU Rack and Expansion Racks and the Special Units.                                                                                          |                        |
| Setting<br>Parameters |                     | Registering Units                                                                                    | A Rack is built by dragging Units from the device list displayed in the Toolbox Pane to the locations where you want to mount them.                                                                                                    |                        |
| arameters             |                     | Creating Racks                                                                                       | An Expansion Rack (Power Supply Unit, I/O Interface Unit, and End Cover) is added.                                                                                                    |                        |
|                       |                     | Switching Unit displays                                                                              | The model number, unit number, and slot number are displayed.                                                                                                    |                        |
|                       |                     | Setting Special Units                                                                                | The input time constants are set for Input Units and parameters are set for Special Units.                                                                                                    |                        |
|                       |                     | Displaying Rack widths,<br>current consumption, and<br>power consumption                             | The Rack widths, current consumption, and power consumption are displayed based on the Unit configuration information.                                                                                                    | All versions           |
|                       |                     | Comparing the CPU/<br>Expansion Rack configuration<br>information with the physical<br>configuration | When online, you can compare the configuration information in the project with the physical configuration. You can also select the missing Units and add them.                                                                           |                        |
|                       |                     | Transferring the CPU/<br>Expansion Rack<br>configuration information                                 | The Unit configuration information is transferred to the CPU Unit. The synchronize function is used.                                                                                                    |                        |
|                       |                     | Printing the Unit configuration information                                                          | The Unit configuration information is printed.                                                                                                    |                        |
|                       | Controller          | Setup                                                                                                | The Controller Setup is used to change settings related to the operation of the Controller. The Controller Setup contains PLC Function Module operation settings and built-in EtherNet/IP Function Module port settings.                 |                        |
|                       |                     | Operation Settings                                                                                   | The Startup Mode, SD Memory Card diagnosis at Startup, Write Protection at Startup, Controller Error Level Changes *1, and other settings are made.                                                                                      |                        |
|                       |                     | Transferring Operation<br>Settings                                                                   | Use the synchronize operation to transfer the operation settings to the NJ/NX-series CPU unit.                                                                                                    | All versions           |
|                       |                     | Built-in EtherNet/IP Port<br>Settings                                                                | These settings are made to perform communications using the built-in EtherNet/IP port of the NJ/NX-series CPU unit.                                                                                                    |                        |
|                       |                     | Transferring Built-in<br>EtherNet/IP Port Settings                                                   | Use the synchronize operation to transfer the Built-in EtherNet/IP Port Settings to the NJ/NX-series CPU unit.                                                                                                    |                        |
|                       | Motion Co           | ntrol Setup                                                                                          | The Motion Control Setup is used to create the axes to use in motion control instructions, assign those axes to Servo Drives and encoders, and set axis parameters.                                                                      |                        |
|                       |                     | Axis Settings                                                                                        | Axes are added to the project.                                                                                                    | All versions           |
|                       |                     | Axis Setting Table                                                                                   | The Axis Setting Table is a table of all registered axis parameters. You can edit any axis parameters here just as you can on the Axis Settings Tab Page.                                                                                |                        |
|                       |                     |                                                                                                    |                                                                                                    |                        |
|                       | Axes Grou           | p Settings                                                                                           | You can set up axes to perform interpolated motions as an axes group.                                                                                                    |                        |
|                       | Axes Grou           | p Settings  Axes Group Basic Settings                                                                | You can set up axes to perform interpolated motions as an axes group.  Set the axes group number, whether to use the axes group, the composition, and the composition axes.                                                              | All versions           |

**<sup>\*1.</sup>** Changing event levels for Controller errors is supported by version 1.04 or higher.

|            |                                 | Item                                                 | Function                                                                                                    | Applicable versions                                       |
|------------|---------------------------------|------------------------------------------------------|----------------------------------------------------------------------------------------------------|-----------------------------------------------------------|
|            | Cam Data                        | Settings                                             | The Cam Data Settings are used to create electronic cam data. When you build the project for the Controller, a cam table is created according to the Cam Data Settings.                                                                                   |                                                           |
|            |                                 | Registering cam data settings                        | Cam data settings is added to the project.                                                                                                    |                                                           |
|            |                                 | Editing cam data settings                            | You can set properties and node points for cam data settings.                                                                                                    | All versions                                              |
|            |                                 | Transferring cam data settings                       | You can select to transfer all or part of the cam data.                                                                                                    |                                                           |
|            |                                 | Importing cam data settings                          | You can import cam data settings from a CSV file.                                                                                                    |                                                           |
|            |                                 | Exporting cam data settings                          | You can export cam data to a CSV file.                                                                                                    |                                                           |
|            |                                 | Registering cam definitions                          | You add new cam definitions to change a cam table in the program.                                                                                                    |                                                           |
|            |                                 | Editing cam definitions                              | You set cam definitions.                                                                                                    | Ver.1.09 or highe                                         |
|            |                                 | Transferring cam definitions                         | You transfer cam definitions to the Controller.                                                                                                    | ver.1.09 or nighe                                         |
|            |                                 | Exporting cam tables                                 | You can export a cam table to a CSV file.                                                                                                    |                                                           |
|            |                                 | Transferring cam tables from the Controller to files | You can save a cam table in the NJ/NX-series CPU unit to a CSV file.                                                                                                    | -                                                         |
|            |                                 | Transferring cam tables from files to the Controller | You can transfer a cam table that is saved in a CSV file to update the contents of a cam table that is already in the NJ/NXseries CPU unit.                                                                                                    | All versions                                              |
|            |                                 | Superimposing Cam Table                              | You can superimpose the cam table from a CSV file on the cam profile curve position graph that is currently displayed.                                                                                                    |                                                           |
|            | Task Setup                      |                                                      | Programs are executed in tasks in an NJ/NX-series CPU Unit. The Task Settings define the execution period, the execution timing, the programs executed by the task, the I/O refreshing performed by the task, and which variables to share between tasks. |                                                           |
|            |                                 | Registering tasks                                    | The tasks, which are used to execute programs, are registered.                                                                                                    | All versions                                              |
|            |                                 | Setting task I/O                                     | The task I/O settings define what Units the task should perform I/O refreshing for.                                                                                                    | All versions                                              |
| Setting    |                                 | Assigning programs                                   | Program assignments define what programs a task will execute.                                                                                                    |                                                           |
| Parameters |                                 | Setting exclusive control of variables in tasks      | You can specify if a task can write to its own values (known as a refreshing task) or if it can only access them (an accessing task) for global variables. This ensures concurrency for global variable values from all tasks that reference them.        |                                                           |
|            | I/O Map Settings                |                                                      | The I/O ports that correspond to the registered EtherCAT slaves and to the registered Units on the CPU Rack and Expansion Racks are displayed. The I/O Map is edited to assign variables to I/O ports. The variables are used in the user program.        |                                                           |
|            |                                 | Displaying I/O ports                                 | I/O ports are displayed based on the configuration information of the devices (slaves and Units).                                                                                                    | All versions                                              |
|            |                                 | Assigning variables                                  | Variables are assigned to I/O ports.                                                                                                    |                                                           |
|            |                                 | Creating device variables                            | Device variables are created in the I/O Map. You can either automatically create a device variable or manually enter the device variable to create.                                                                                                    |                                                           |
|            |                                 | Checking I/O assignments                             | The assignments of external I/O devices and variables are checked.                                                                                                    |                                                           |
|            | Vision Sensor Settings          |                                                      | You can set and calibrate Vision Sensors. Refer to "Function Specifications of Vision Sensor Functions".                                                                                                    | Ver.1.01 or highe                                         |
|            | Displacement Sensor Settings    |                                                      | You can set and calibrate Displacement Sensors.  Refer to "Function Specifications of Displacement Sensor Functions".                                                                                                    | Ver.1.05 or highe                                         |
|            | DB Connection Function Settings |                                                      | You can set and transfer the DB connection function settings.  Refer to "Function Specifications of DB Connection Function".                                                                                                    | Ver. 1.06 or<br>higher with the<br>NJ501-1□20<br>selected |
|            | EtherNet/II                     | P Connection Settings                                | You can make settings related to tag data links (connections) in an EtherNet/IP network. Refer to "Function Specifications of EtherNet/IP Connection Settings".                                                                                           | Ver. 1.10 or higher                                       |
|            | EtherNet/II                     | P Slave Terminal Settings                            | You can make and transfer settings for EtherNet/IP Slave Terminals. Refer to<br>"Functional Specifications of EtherNet/IP Slave Terminal Settings" for details.                                                                                           | Ver. 1.11 or higher                                       |
|            | NA-series<br>Settings           | Programmable Terminal (PT)                           | You can make settings and transfer projects for NA-series Programmable Terminals. Refer to "Functional Specifications of HMI".                                                                                                    | Ver. 1.11 or higher                                       |

|            |                             | Item                                                | Function                                                                                                    | Applicable versions |
|------------|-----------------------------|-----------------------------------------------------|----------------------------------------------------------------------------------------------------|---------------------|
|            | Instruction                 | list (Toolbox)                                      | A hierarchy of the instructions that you can use is displayed in the Toolbox. You can drag the required instruction to a program in the Ladder Editor or ST Editor to insert the instruction.                                                                                                    | All versions        |
|            | Programming ladder diagrams |                                                     | Ladder diagram programming involves connecting rung components with connecting lines to build algorithms. Rung components and connecting lines are entered in the Ladder Editor.                                                                                                    |                     |
|            |                             | Starting the Ladder Editor                          | The Ladder Editor for the program is started.                                                                                                    |                     |
|            |                             | Adding and deleting sections                        | You can divide your ladder diagrams into smaller units for easier management.  These units of division are called sections.                                                                                                    |                     |
|            |                             | Inserting rung components                           | You insert rung components in the Ladder Editor to create an algorithm.                                                                                                    |                     |
|            |                             | Inserting and deleting function blocks              | You can insert a function block instruction or user-defined function block into the Ladder Editor.                                                                                                    |                     |
|            |                             | Inserting and deleting                              | You can insert a function instruction or user-defined function into the Ladder Editor.                                                                                                    |                     |
|            |                             | functions Inserting and deleting inline             | You can insert a rung component in a ladder diagram to enable programming in ST.                                                                                                    | All versions        |
|            |                             | ST                                                  | This allows you to include ST in a ladder diagram.                                                                                                    | All versions        |
|            |                             | Editing rung components Inserting and deleting jump | You can copy and past rung components.  You can insert a jump label in the rung to jump to and then specify that jump label                                                                                                    |                     |
|            |                             | labels and jumps                                    | when you insert a jump.                                                                                                    |                     |
|            |                             | Inserting and deleting bookmarks                    | You can add bookmarks to the beginning of rungs and move between them.                                                                                                    |                     |
|            |                             | Rung comments                                       | You can add comments to rungs.                                                                                                    |                     |
|            |                             | Displaying rung errors                              | When you enter a rung component, the format is always checked and any mistakes are displayed as errors. If there are any errors, a red line is displayed between the rung number and the left bus bar.                                                                                                    |                     |
|            |                             | Entry assistance                                    | When you enter instructions or parameters, each character that you enter from the keyboard narrows the list of candidates that is displayed for selection.                                                                                                    |                     |
|            |                             | Displaying variable comments *2                     | A specified variable comment can be displayed with each variable of rung components on the ladder diagrams.  You can change the length of the displayed variable comments to make them easier to read. *3                                                                                                    | Ver.1.01 or higher  |
|            | Programm                    | ing structured text                                 | You combine different ST statements to build algorithms.                                                                                                    |                     |
|            |                             | Starting the ST Editor                              | The ST Editor for programs or for functions/function blocks is started.                                                                                                    |                     |
|            |                             | Editing ST                                          | You combine different ST statements to build algorithms.                                                                                                    |                     |
|            |                             | Entering calls to functions and function blocks     | You can enter the first character of the instance name of the function or the function block in the ST Editor to call and enter a function or function block.                                                                                                    |                     |
| rogramming |                             | Entering constants                                  | You can enter constants in the ST Editor.                                                                                                    |                     |
|            |                             | Entering comments                                   | Enter "(*" at the beginning and "*)" at the end of any text to be treated as a comment in the ST Editor. If you only want to comment out a single line, enter a double forward slash (//) at the beginning of the line.                                                                                                    | All versions        |
|            |                             | Copying, pasting, and deleting ST elements          | You can copy, paste, and delete text strings.                                                                                                    |                     |
|            |                             | Indenting                                           | You can indent nested statements to make them easier to read.                                                                                                    |                     |
|            |                             | Moving to a specified line                          | You can specify a line number to jump directly to that line.                                                                                                    |                     |
|            |                             | Bookmarks                                           | You can add bookmarks to any lines and move between them.                                                                                                    |                     |
|            |                             | Entry assistance                                    | When you enter instructions or parameters, each character that you enter from the keyboard narrows the list of candidates that is displayed for selection.                                                                                                    |                     |
|            | Namespac                    | es                                                  | Namespaces allow you to group and nest the names of functions, function block definitions, and data types so that you can manage them. This reduces the chance of duplicated names and makes the entities easier to access.                                                                                                    | Ver.1.02 or highe   |
|            | Variable Ma                 | anager                                              | A list of the variables in the global and local variable tables is displayed in a separate window. You can display variable usage, sort and filter the variables, edit and delete variables, or move variables while displaying another editing view.                                                                                                    | Ver.1.04 or highe   |
|            | Changing type comm          | variable comments and data nents                    | You can globally change variable comments and data type comments to other comments. You can change the comments to different language for users in a different country.                                                                                                    |                     |
|            |                             | d filtering variables                               | You can sort and filter the variables in each variable table.                                                                                                    | Ver.1.08 or highe   |
|            | Searching                   | and replacing                                       | You can search for and replace strings in the data of a project.                                                                                                    | All versions        |
|            | Retrace searching           |                                                     | You can search for the program inputs and the input parameters to functions or function blocks that use the selected variable if the selected variable is used as a program output or as the output parameter of a function or function block. Also, you can search for the program outputs and the output parameters to functions or function blocks that use the selected variable if the selected variable is used as a program input or as the input parameter of a function or function block. | Ver.1.01 or highe   |
|            | Jumping                     |                                                     | You can jump to the specified rung number or line number in the program.                                                                                                    |                     |
|            | <b>5</b>                    | Building                                            | The programs in the project are converted into a format that is executable in the NJ/NX-series CPU unit.                                                                                                    | All versions        |
|            | Building                    | Rebuilding                                          | A rebuild is used to build project programs that have already been built.                                                                                                    |                     |
|            |                             | Aborting a build operation                          | You can abort a build operation.                                                                                                    |                     |
|            | Creating ap                 | pplications for NA-series PTs                       | You can create and transfer pages and subroutines for NA-series Programmable Terminals.  Refer to "Functional Specifications of HMI".                                                                                                    | Ver.1.11 or higher  |

<sup>2.</sup> Displaying comments for members of arrays, structures, and unions and displaying long comments for variables (up to five lines) are supported by version 1.04 or higher.
3. Changing the length of the displayed variable comments is supported by version 1.05 or higher.

|                    |                                                                                                    | Item                                                                        | Function                                                                                                    | Applicable versions |  |
|--------------------|----------------------------------------------------------------------------------------------------|-----------------------------------------------------------------------------|----------------------------------------------------------------------------------------------------|---------------------|--|
|                    | Library                                                                                                    |                                                                             | You can create functions, function block definitions, programs *4, and data types in a library file to use them as objects in other projects.                                                                                                    |                     |  |
| Reuse<br>Functions |                                                                                                    | Creating libraries                                                          | You can create library files to enable using functions, function block definitions, and data types in other projects.                                                                                                    | Ver.1.02 or highe   |  |
|                    |                                                                                                    | Using libraries                                                             | You can access and reuse objects from library files that were created in other projects.                                                                                                    |                     |  |
|                    |                                                                                                    | Creating a project file                                                     | A project file is created.                                                                                                    |                     |  |
|                    |                                                                                                    | Opening a project file                                                      | A project file is opened.                                                                                                    |                     |  |
|                    |                                                                                                    | Saving the project file                                                     | The project file is saved.                                                                                                    | All versions        |  |
|                    |                                                                                                    | Saving a project file under a different name                                | A project file is saved under a different name.                                                                                                    |                     |  |
|                    |                                                                                                    | Project update history management                                           | You can assign numbers to projects to manage the project history.                                                                                                    | Ver.1.03 or high    |  |
|                    | File operations                                                                                                    | Exporting a project file                                                    | You can export a project to an .smc2 or .csm2 project file \$5. You can also export a project to a previous project file format, i.e., .smc or .csm.*6.                                                                                                    | All versions        |  |
|                    |                                                                                                    | Importing a project file                                                    | You can import a project from an .smc2 *5, .csm2 *5, .smc, or .csm *6 project file.                                                                                                    |                     |  |
|                    |                                                                                                    | Importing a ST project file                                                 | Import of ST program files created by the Simulink® PLC Coder <sup>TM</sup> (version R2013a or higher) from MathWorks® Inc.                                                                                                    | Ver.1.04 or high    |  |
|                    |                                                                                                    | Offline comparison                                                          | You can compare the data for an open project with the data for a project file and display the results. You can also compare the open project with an exported .smc2 *5 or .smc project file.  Or, you can merge detailed comparison results. *7                                                                                                    | Ver.1.02 or high    |  |
|                    | Cutting, co                                                                                                    | pying, and pasting                                                          | You can cut, copy, or paste items that are selected in the Multiview Explorer or any of the editors.                                                                                                    |                     |  |
| File<br>Operations | Synchronize                                                                                                    |                                                                             | The project file in the computer is compared with the data in the online NJ/NX-series CPU Unit and any differences are displayed. You can specify the transfer direction for any type of data and transfer all of the data.                                                                                                    | All versions        |  |
|                    | Batch transfer                                                                                                    |                                                                             | You transfer data between the computer and NJ/NX-series CPU Unit that are connected online. You can select the same data to transfer as in the synchronization operation. Unlike the synchronization operation, the data is transferred in the specified direction without displaying the comparison results.                                                             | Ver.1.09 or high    |  |
|                    | Printing                                                                                                    |                                                                             | You can print various data. You can select the items to print.                                                                                                    |                     |  |
|                    | Clear All Memory                                                                                                    |                                                                             | The Clear All Memory Menu command is used to initialize the user program, Controller Configurations and Setup, and variables in the CPU Unit to the defaults from the Sysmac Studio.                                                                                                    | All versions        |  |
|                    | SD Memory Cards                                                                                                    |                                                                             | The following procedures are used to execute file operations for the SD Memory Card mounted in the NJ/NX-series CPU unit and to copy files between the SD Memory Card and computer.                                                                                                    |                     |  |
|                    | Formatting the SD Memory Card                                                                                                    |                                                                             | The SD Memory Card is formatted.                                                                                                    | -                   |  |
|                    |                                                                                                    | Displaying properties                                                       | The properties of the selected file or folder in the SD Memory Card are displayed.                                                                                                    | All versions        |  |
|                    |                                                                                                    | Copying files and folders in the SD Memory Card                             | The selected file or folder in the SD Memory Card is copied to the SD Memory Card.                                                                                                    |                     |  |
|                    |                                                                                                    | Copying files and folders<br>between the SD Memory<br>Card and the computer | The selected file or folder in the SD Memory Card is copied to the computer. Or, the selected file or folder in the computer is copied to the SD Memory Card.                                                                                                    |                     |  |
|                    | Wariables are monitored during ladder program execution. You can monitor the T FALSE status of inputs and outputs and the present values of variables in the NJ, series CPU unit. You can monitor operation on the Ladder Editor, ST Editor, Water |                                                                             | Variables are monitored during ladder program execution. You can monitor the TRUE/FALSE status of inputs and outputs and the present values of variables in the NJ/NX-series CPU unit. You can monitor operation on the Ladder Editor, ST Editor, Watch Tab Page, or I/O Map.                                                                                             | All versions        |  |
|                    | Differential monitoring                                                                                                    |                                                                             | You can detect the number of times the specified BOOL variable or BOOL member changes to TRUE or FALSE and display the count in the Differential Monitor Window. You can check if bits turn ON and OFF and the number of times that they turn ON and OFF.                                                                                                    | Ver.1.04 or high    |  |
|                    | Changing  <br>FALSE                                                                                                    | present values and TRUE/                                                    | You can change the values of variables that are used in the user program and settings to any desired value, and you can change program inputs and outputs to TRUE or FALSE. This allows you to check the operation of the user program and settings.                                                                                                    |                     |  |
| Debugging          | Changing the present values of variables *8                                                                                                    |                                                                             | You can change the present values of user-defined variables, system-defined variables, and device variables as required. You can do this in the Ladder Editor, ST Editor, Watch Tab Page or I/O Map.                                                                                                    |                     |  |
|                    | Forced refreshing                                                                                                    |                                                                             | Forced refreshing allows the user to refresh external inputs and outputs with user-<br>specified values from the Sysmac Studio. The specified value is retained even if the<br>value of the variable is overwritten from the user program. You can use forced<br>refreshing to force BOOL variables to TRUE or FALSE in the Ladder Editor, Watch<br>Tab Page, or I/O Map. | All versions        |  |
|                    | Online edit                                                                                                    | ing                                                                         | Online editing allows you to edit programs on systems that are currently in operation. Online editing can be used to edit only POUs and global variables. User-defined data types cannot be edited with online editing.                                                                                                    |                     |  |
|                    | Cross Refe                                                                                                    | erence Tab Page                                                             | Cross references allow you to see the programs and locations where program elements (variables, data types, I/O ports, functions, or function blocks) are used. You can view all locations where an element is used from this list.                                                                                                    |                     |  |

<sup>\*4.</sup> Creating programs in a library file is supported by version 1.06 or higher.
\*5. Supported only by the Sysmac Studio version 1.08 or higher.
\*6. The .csm format is supported by version 1.04 or higher. The size of a csm file is smaller than the size of the smc file.

<sup>\*7.</sup> Merging detailed comparison results is supported by version 1.03 or higher.\*8. Changing present values in the Ladder Editor or ST Editor is supported by version 1.03 or higher.

|                           |                                     | Item                                                   | Function                                                                                                    | Applicable versions |
|---------------------------|-------------------------------------|--------------------------------------------------------|----------------------------------------------------------------------------------------------------|---------------------|
|                           | Data tracing                        |                                                        | Data tracing allows you to sample the specified variables and store the values of the variables in trace memory without any programming. You can choose between two continuous trace methods: a triggered trace, where you set a trigger condition and data is saved before and after that condition is met, or a continuous trace, in which continuous sampling is performed without any trigger and the results are stored in a file on your computer. However, you can still display data retrieved on the Sysmac Studio and save those results to a file even if you use a triggered trace. These same functions can be used with the Simulator as well. |                     |
|                           |                                     | Setting sampling intervals                             | The interval to perform sampling on the target data is set. Sampling is performed for the specified task period, at the specified time, or when a trace sampling instruction is executed.                                                                                                    |                     |
|                           |                                     | Setting triggers                                       | To perform a triggered trace, you set a condition to trigger sampling. A suitable trigger condition is set to record data before and after an event.                                                                                                    |                     |
|                           |                                     | Setting a continuous trace                             | The method to save the data traced during a continuous trace is set.                                                                                                    |                     |
|                           |                                     | Setting variables to sample                            | The variables to store in trace memory are registered. The sampling intervals can also be set.                                                                                                    | All versions        |
| Debugging                 |                                     | Starting and stopping tracing                          | The data trace settings are transferred to the NJ/NX-series CPU unit and the tracing starts. If you selected <i>Trigger</i> ( <i>Single</i> ) as the trace type, tracing waits for the trigger to begin sampling. If you selected Continuous, sampling begins immediately and all traced data is transferred to the computer as it is gathered and saved to a file.                                                                                                    |                     |
|                           |                                     | Displaying trace results                               | You view the results of the traced data in either a chart or the 3D Motion Monitor. After sampling begins, sample data is immediately transferred and drawn on the graph. The trace target variable table shows the maximum, minimum, and average values for each variable.  You can change the line colors on the graph. *9  You can consecutively read and display continuous trace results from more than one file. *10                                                                                                    |                     |
|                           |                                     | Exporting/ Importing trace results                     | Trace results are saved within your project automatically when you save the project on the Sysmac Studio. If you want to save this data as a separate file, you can export the data to a CSV file. You can import trace results that you have exported.                                                                                                    |                     |
|                           |                                     | Printing trace results                                 | You can print out data trace settings along with digital and analog charts.                                                                                                    |                     |
|                           |                                     |                                                        | You can debug the Vision Sensor offline.  Refer to "Function Specifications of Vision Sensor Functions".                                                                                                    | Ver.1.01 or highe   |
|                           | Debugging Displacement Sensors      |                                                        | You can debug Displacement Sensors offline. Refer to "Function Specifications of Displacement Sensor Functions".                                                                                                    | Ver.1.05 or highe   |
|                           | Programs for debugging              |                                                        | You can create programs for debugging that are used only to execute simulations and specify virtual inputs for simulation.                                                                                                    |                     |
|                           |                                     | Selecting what to simulate                             | You can select the programs to simulate from all of the programs in the Sysmac Studio. Programs can be dragged to select them.                                                                                                    | All versions        |
|                           |                                     | Setting breakpoints                                    | You can set breakpoints to stop the simulation in the Program Editor.                                                                                                    |                     |
|                           |                                     | Executing and stopping                                 | You can control simulation execution to monitor the user program or to check operation through data tracing. Step execution and pausing are also possible.                                                                                                    |                     |
|                           |                                     | simulations                                            | You can perform a linked simulation between sequence control and continuous control (operations controlled by Simulink) to debug the sequence control program and continuous control program. *11                                                                                                    | Ver.1.09 or highe   |
|                           | Executing a                         | Changing the simulation speed                          | You can change the execution speed.                                                                                                    | All versions        |
| 0:                        | simulation                          | Task period simulation                                 | You can display the task periods.                                                                                                    |                     |
| Simulation                |                                     | Batch transfer of the present values of variables      | You can save the values of variables at specific times during simulations in a file, or you can write the values of variables that were saved in a file back to the Simulator. This allows you to write the initial values of variables, e.g., for test applications, before you start a simulation.                                                                                                    | Ver.1.02 or highe   |
|                           |                                     | Integrated NS-series PT simulation *12                 | You can simulate the linked operation of a sequence program and an NS-series Programmable Terminal to debug the sequence program and screen data offline.                                                                                                    |                     |
|                           |                                     | Simultaneous simulation of Controller and NA-series PT | You can simultaneously simulate sequence control and NA-series PT operation, including displaying pages and subroutines created with Visual Basic and debugging the sequence programming.                                                                                                    | Ver.1.11 or highe   |
|                           | 0-411                               | Creating 3D equipment models                           | You can create a 3D equipment model at the control target to monitor with the 3D Motion Monitor function.                                                                                                    |                     |
|                           | Setting<br>the virtual<br>equipment | 3D Motion Monitor Display<br>Mode                      | You set the axis variables for each element of the 3D equipment model, and then set the 3D equipment into motion according to those axis motions.                                                                                                    | All versions        |
|                           |                                     | Displaying 2D paths                                    | You can display the 2D paths of the markers for the projections in the 3D display.                                                                                                    | -                   |
|                           | Displaying                          | unit production information                            | You can display the production information of the NJ/NX-series CPU unit and Special Units, including the models of the Units and unit versions.                                                                                                    |                     |
| Monitoring<br>Information | Monitoring                          | task execution times                                   | You can monitor the execution time of each task when the user program is executed on a NJ/ NX-series CPU unit or in the Simulator. When you are connected to the Simulator, you can also monitor the real processing time of tasks. This allows you to perform a Controller performance test.                                                                                                    | All versions        |
|                           |                                     |                                                        | huversian 1.01 or higher                                                                                                    | <u> </u>            |

<sup>\*9.</sup> Changing the colors of graph lines is supported by version 1.01 or higher.

\*10. Consecutively reading and displaying continuous trace results from more than one file is supported by version 1.05 or higher.

\*11. MATLAB®/Simulink R2013a or higher is required.

\*12. CX-Designer version 3.41 or higher is required.

|                           |                                     | Item                                                        | Function                                                                                                    | Applicable versions                                       |
|---------------------------|-------------------------------------|-------------------------------------------------------------|----------------------------------------------------------------------------------------------------|-----------------------------------------------------------|
|                           | Troublesho                          | ooting                                                      | You can use troubleshooting to check the errors that occurred in the Controller, display corrections for the errors, and clear the errors.                                                                                                    |                                                           |
|                           |                                     | Controller errors                                           | Any current Controller errors are displayed. (Observations and information are not displayed.)                                                                                                    |                                                           |
|                           |                                     | User-defined errors                                         | Information is displayed on current errors.                                                                                                    |                                                           |
|                           |                                     | Controller event log                                        | You can display a log of Controller events (including Controller errors and Controller information). (You cannot display logs from EtherCAT slaves.)                                                                                                    | All versions                                              |
|                           |                                     | User-defined event log                                      | The log of user-defined events that were stored for the Create User-defined Error (SetAlarm) instruction and the Create User-defined Information (SetInfo) instruction is displayed.                                                                                             |                                                           |
| Monitoring<br>Information |                                     | Event Settings Table                                        | The Event Setting Table is used to register the contents displayed on the Sysmac Studio and on HMIs for User-defined events that occur for execution of the Create User-defined Error (SetAlarm) instruction and the Create User-defined Information (SetInfo) instruction.      |                                                           |
|                           | User memo                           | ory usage monitor                                           | The space that is used by the project file you are editing in the Sysmac Studio is displayed in relation to the size of the NJ/NX-series CPU unit's memory. The file cannot be transferred to the CPU unit if the files size exceeds the available space.                        | All versions                                              |
|                           | Setting clo                         | ck information                                              | You can read and set the NJ/NX-series CPU unit's clock. The computer's clock information is also displayed.                                                                                                    |                                                           |
|                           | DB connec                           | tion function                                               | You can monitor information for the DB connection. Refer to "Function Specifications of DB Connection Function".                                                                                                    | Ver. 1.06 or<br>higher with the<br>NJ501-1□20<br>selected |
| Communi-<br>cations       |                                     | ne with a Controller                                        | An online connection is established with the Controller. You also can transfer a project from the connected Controller to the computer with a simple operation without creating a new project or opening an existing project.                                                    | All versions                                              |
|                           |                                     | or forced refreshing                                        | When you go offline, any forced refreshing is cleared.                                                                                                    |                                                           |
|                           | Changing to Controller              | the operating mode of the                                   | There are two operating modes for NJ/NX-series Controllers, depending on if control programs are executed or not. These are RUN mode and PROGRAM mode.                                                                                                    |                                                           |
|                           | Resetting the Controller            |                                                             | The operations and status when the power supply to the Controller is cycled are emulated. This can be performed only in PROGRAM mode. You cannot reset the Controller in RUN mode.                                                                                               | All versions                                              |
|                           | Backup functions                    |                                                             | You can back up, restore, and compare the user program and other NJ/NX-series Controller data to replace hardware, such as the CPU Unit, or to restore device data.                                                                                                    | All Versions                                              |
| Maintenance               |                                     | Variables and memory backup                                 | You can back up the contents of retained memory to a file and restore the contents of the backup file.  You can individually select the retained variables to restore. *13                                                                                                    |                                                           |
|                           |                                     | Controller backup                                           | You can back up data (user program and settings, variable values, memory values, Unit settings, and slave settings) from a Controller to a file and restore the backed up data from the file to the Controller.                                                                  |                                                           |
|                           |                                     | SD Memory Card backup                                       | You can backup the data in the NJ/NX-series CPU unit to an SD Memory Card mounted in the Controller or compare the data in the NJ/NX-series Controller to data in the SD Memory Card.                                                                                            | Ver.1.04 or higher                                        |
|                           |                                     | Importing/exporting to/from backup files                    | You can import the data in a backup file created for a Controller backup or SD Memory Card backup to a project. Also, you can export project data to a backup file.                                                                                                    |                                                           |
|                           | Prevention of incorrect connections | Confirming NJ/NX-series<br>CPU unit names and serial<br>IDs | If the name or the serial ID is different between the project and the NJ/NX-series CPU unit when an online connection is established, a confirmation dialog box is displayed.                                                                                                    |                                                           |
|                           | Prevention of incorrect             | Operation authority verification                            | You can set any of five levels of operation authority (Administrator, Designer, Maintainer, Operator, and Observer) for a Sysmac Studio project file or NJ/NX-series CPU Unit to restrict the operations that can be performed according to the operation authority of the user. |                                                           |
| Security                  | operation                           | Write protection of the CPU Unit                            | You can prevent rewriting of data in the CPU Unit from the Sysmac Studio.                                                                                                    | All versions                                              |
| Measures                  |                                     | Authentication of user program execution IDs                | You can ensure that a user program cannot be operated on another CPU Unit even if copied.                                                                                                    |                                                           |
|                           | Prevention of the                   | User program transfer with no restoration information       | The program source code is not transferred. If this option is selected, programs are not displayed even if uploaded from another computer. However, variables and settings are transferred even if this option is selected.                                                      |                                                           |
|                           | theft of assets                     | Password protection for project files                       | You can place a password on the file to protect your assets.                                                                                                    |                                                           |
|                           |                                     | Data protection                                             | You can set passwords for individual POUs (programs, functions, and function block definitions) to prohibit displaying, changing, and copying them.                                                                                                    | Ver.1.02 or higher                                        |
| Window<br>Operation       | Docking                             |                                                             | You can dock and undock configuration tab pages, program editors, Watch Tab Pages, Cross Reference Tab Page, and other window parts to/from the main Sysmac Studio window.                                                                                                    | Ver.1.09 or higher                                        |
|                           | Sysmac St                           | udio help system                                            | You can access Sysmac Studio operating procedures.                                                                                                    |                                                           |
| Online Help               | Instruction                         | s reference                                                 | Information is provided on how to use the instructions that are supported by the NJ-series CPU Units.                                                                                                    | All versions                                              |
|                           |                                     | fined variable reference                                    | You can display a list of descriptions of the system-defined variables that you can use on the Sysmac Studio.                                                                                                    |                                                           |
|                           | _                                   | mapping reference<br>ne Sysmac Studio version 1.            | You can display a list of convenient shortcut keys that you can use on the Sysmac Studio.                                                                                                    |                                                           |

<sup>\*5.</sup> Supported only by the Sysmac Studio version 1.08 or higher.

\*13.Individual selection of the retained variables to restore is supported by version 1.05 or higher.

### **Function Specifications of DB Connection Function**

|          |                                           | Item                           | Function                                                                                                    |  |
|----------|-------------------------------------------|--------------------------------|----------------------------------------------------------------------------------------------------|--|
| Setting  | Setting parameters                        |                                | -                                                                                                    |  |
|          | DBMS se                                   | ttings                         | The database to connect is selected.                                                                                                    |  |
|          | Run mod service                           | e setting of the DB connection | The Operation Mode is selected to send SQL statements when DB connection instructions are executed or Test Mode is selected to not send SQL statements when DB connection instructions are executed.                                                                                                    |  |
| -        | Spooling settings  Operation log settings |                                | You can set the service so that SQL statements are spooled when problems occur and resent when operation is restored.  Settings are made for the execution log for execution of the DB connection service, the debug log for execution of SQL statements for the DB connection service, and the SQL execution failure log for SQL execution failures. |  |
|          |                                           |                                |                                                                                                    |  |
| -        | Database settings                         | connection service shutdown    | Settings are made to control operation in order to end the DB connection service after automatically storing the operation log files on an SD Memory Card.                                                                                                    |  |
| Program  | Programming DB connection instructions    |                                | You can use the following DB connection instructions to write the user program for controlling the data in the database.  DB_Insert (Insert DB Record), DB_Select (Retrieve DB Record), DB_Update (Update DB Record), and DB_Delete (Delete DB Record)                                                                                                |  |
| Monitori | Monitoring information                    |                                | -                                                                                                    |  |
|          | Monitoring the DB connection service      |                                | The status of the DB connection service is monitored.                                                                                                    |  |
|          | Monitoring the DB connections             |                                | The status of each DB connection is monitored.                                                                                                    |  |
|          | Displayin                                 | g the operation logs           | The contents of the execution log, debug log, and SQL execution failure log are displayed.                                                                                                    |  |

Note: The DB connection service can be used if the NJ501-1□20 is selected with Sysmac Studio version 1.06 or higher. The DB connection service can be used if the NJ101-□□20 is selected with Sysmac Studio version 1.14 or higher.

### Function Specifications of EtherNet/IP Connection Settings

|                          | Item                                     | Function                                                                                                    |  |
|--------------------------|------------------------------------------|----------------------------------------------------------------------------------------------------|--|
| EtherNet/IP Connec       | tion Settings                            | Functions related to tag data link (connection) settings in the EtherNet/IP network are provided.                                                |  |
|                          | Editing Tag Sets                         | You create tags and tag sets using network variables.                                                                                            |  |
| Setting                  | Editing Target Devices                   | You add target devices to connect to.                                                                                                    |  |
| Connection               | Editing Connections                      | You select tag sets from a list and create connections.                                                                                          |  |
|                          | Adding EDS Files                         | You can add the types of EtherNet/IP devices that can be set as targets.                                                                         |  |
| Transferrin              | Synchronized Transfer and Batch Transfer | All the connection settings in the Controller or the project are transferred at the same time.                                                   |  |
| Connection               | Individual Transfer and Comparison       | You can transfer or compare the connection settings of each EtherNet/IP device individually.                                                     |  |
|                          | Status Monitor                           | The operating status of one or more connections is displayed. You can start or stop all the connections at the same time.                        |  |
| Monitoring<br>Connection | Lad/Lad Set Monitor                      | The detailed operation information of tags and tag sets, such as the presence or absence of tags and connection times of tag sets, is displayed. |  |
|                          | Ethernet Information<br>Monitor          | The detailed operation information of EtherNet/IP devices, such as bandwidth usage (pps), is displayed.                                          |  |

Note: Supported only by the Sysmac Studio version 1.10 or higher.

# Function Specifications of EtherNet/IP Slave Terminal Settings

|         | Item                                                               | Function                                                                                                    |  |
|---------|--------------------------------------------------------------------|----------------------------------------------------------------------------------------------------|--|
| EtherNe | et/IP Slave Terminal Configuration and Setup                       | You create the configuration of Slave Terminal to be connected to the EtherNet/IP network on the Sysmac Studio and set the NX Units that compose the Slave Terminal.              |  |
|         | Registering the NX Units                                           | You configure the Slave Terminal by dragging the NX Units from the device list displayed in the Toolbox to the positions where to mount the Units.                                |  |
|         | Setting the NX Units                                               | You edit the I/O allocation settings, mounting settings and Unit operation settings of the NX Units.                                                                              |  |
|         | Displaying the Width of Slave Terminal Configuration               | The width and power consumption of the Slave Terminal configuration are displayed based on the Unit configuration information.                                                    |  |
|         | Comparing and Merging the Slave Terminal Configuration Information | You can compare the configuration information on the project with actual configuration online, select the Units with different information to correct, and merge the information. |  |
|         | Transferring the Slave Terminal Configuration Information          | You transfer the Unit configuration information to the Slave Terminal.                                                                                                    |  |

Note: Supported only by the Sysmac Studio version 1.11 or higher.

# **Function Specifications of Safety Control Units**

|                       | It                                         | em                                                   | Function                                                                                                    |
|-----------------------|--------------------------------------------|------------------------------------------------------|----------------------------------------------------------------------------------------------------|
|                       | Safety I/O Sett                            | ings                                                 | You make a setting for safety process data communications and connection with safety I/O devices                                                                                                    |
|                       |                                            | Safety Process Data<br>Communications Settings       | You select Safety I/O Units to perform safety process data communications (FSoE communications) and make necessary settings.                                                                                                    |
|                       |                                            | Safety Device Allocation Settings                    | You set the connection between Safety I/O Units and safety devices.                                                                                                    |
| Setting<br>Parameters | Standard I/O                               | Exposed Variable Settings                            | You set whether to expose global variables of the Safety CPU Unit. The values of exposed variables can be referenced from NJ/NX-series CPU Units.                                                                                                    |
| rarameters            | Settings                                   | Standard Process Data Communications *1              | You set the devices and ports of the Standard I/O Units for the exposed variables of the Safety CPU Unit.                                                                                                    |
|                       | Safety Task Settings                       |                                                      | You define the execution cycle and timing of the safety task and programs to be executed in the task                                                                                                    |
|                       |                                            | Assigning Programs                                   | You assign safety programs to execute to the task.                                                                                                    |
|                       | I/O Map Settin                             | gs                                                   | The ports of Safety I/O Units used in safety process data communications are displayed. You assign device variables used in safety programs to the I/O ports.                                                                                                    |
|                       | Instruction Lis                            | t (Toolbox)                                          | A hierarchy of the functions and function blocks that you can use is displayed in the Toolbox. You can drag the required functions and function blocks onto the FBD editor to insert it to a safety program.                                                                                            |
|                       | FBD Programm                               | ming                                                 | You connect variables, functions, and function blocks with connecting lines to build networks. The FBD editor is used to enter them.                                                                                                    |
|                       |                                            | Adding FBD Networks                                  | You create FBD networks on the FBD editor to create algorithms.                                                                                                    |
|                       |                                            | Inserting and Deleting Functions and Function blocks | You insert and delete functions and function blocks on the FBD editor.                                                                                                    |
| Creating<br>Safety    |                                            | Entry Assistance                                     | When you enter functions, function blocks, or parameters, each character that you enter from the keyboard narrows the list of candidates that is displayed for selection.                                                                                                    |
| Programs              |                                            | Commenting Out FBD Networks                          | You can comment out each FBD network. When a network is commented out, it is no longer executed                                                                                                    |
|                       | Creating Varia                             | bles                                                 | You create variables used in safety programs in the global or local variable table.                                                                                                    |
|                       | Function Bloc                              | ks                                                   | You create user-defined function blocks.                                                                                                    |
|                       |                                            | Help Reference *2                                    | You can display the user-defined function block help with the popup menu or shortcut key.                                                                                                    |
|                       | Export/Import *2                           |                                                      | You can export/import user-defined function blocks.                                                                                                    |
|                       | Searching and                              | Replacing                                            | You can search for and replace strings in the variable tables, programs, and function blocks of a Safety CPU Unit.                                                                                                    |
|                       | Monitoring                                 |                                                      | Variables are monitored during safety program execution. You can monitor the present values of device variables assigned to Safety I/O Units and user-defined variables. The values can be monitored on the FBD editor or Watch Tab Page.                                                               |
|                       | Changing the Present Values of Variables   |                                                      | You can change the present values of user-defined variables and device variables as required. You can do this on the FBD editor or Watch Tab Page.                                                                                                    |
| Debugging             | Forced Refreshing                          |                                                      | The inputs from external devices and outputs to external devices are refreshed with a specified value on the Sysmac Studio. The specified value is retained even if the value of the variable is overwritter from the user program.  You can use forced refreshing on the FBD editor or Watch Tab Page. |
| Debugging             | Offline Debug                              | ging <b>*</b> 3                                      | You can check if the control program logic works as designed in advance using a special debugging function for the Simulator without connecting online with the Safety CPU Unit.                                                                                                    |
|                       |                                            | Initial Value Settings *4                            | You can set the initial values of variables when you start execution of simulation.                                                                                                    |
|                       |                                            | Feedback Settings *4                                 | You can set input status that is linked to changes in output status when simulator is running.                                                                                                    |
|                       |                                            | Simple Automatic Test *5                             | You can check that expected values of the outputs to the inputs of the program are designed as intended using the Simulator functions of the Safety CPU Unit.                                                                                                    |
|                       | User Memory                                | Usage Monitor *4                                     | The memory usage of the safety control system and usage of safety network such as I/O data size are displayed.                                                                                                    |
| Safety                | Safety Validati                            | on                                                   | You append the "safety-validated" information to a safety program when you can ensure safety of the program after you complete debugging.                                                                                                    |
| Salety                | Changing Ope                               | rating Mode                                          | There are four operating modes; PROGRAM mode, DEBUG mode (STOPPED), DEBUG mode (RUN), and RUN mode. The RUN mode can be selected only for the validated safety programs.                                                                                                    |
|                       | Prevention of Incorrect Connections        | Setting the Node Name                                | You set a unique name for each Safety CPU Unit to confirm that you operate the correct Safety CPU Unit.                                                                                                    |
| Security<br>Measures  | Prevention of Incorrect Operation          | Safety Password                                      | You can prevent unauthorized access to safety functions of Safety CPU Units by setting a safety password for online operations that affect the safety functions.                                                                                                    |
|                       | Prevention of<br>the Theft of<br>Assets *2 | Data Protection                                      | You can set passwords for individual user-defined function blocks to prohibit displaying or changing them.                                                                                                    |

Note: Supported only by the Sysmac Studio version 1.07 or higher.

\*1. Supported if the EtherNet/IP Coupler is selected with Sysmac Studio version 1.11 or higher.

\*2. Supported only by the Sysmac Studio version 1.12 or higher.

**<sup>\*3.</sup>** Supported only by the Sysmac Studio version 1.08 or higher.

**<sup>\*4.</sup>** Supported only by the Sysmac Studio version 1.10 or higher.

**<sup>\*5.</sup>** Supported only by the Sysmac Studio version 1.15 or higher.

# **Function Specifications of HMI**

#### **NA-series Programmable Terminals**

|                               | Ite             | em                                            | Function                                                                                                    |
|-------------------------------|-----------------|-----------------------------------------------|----------------------------------------------------------------------------------------------------|
|                               | Device          | references                                    | Devices, such as Controllers, through which the NA-series PT can read and write information with communications are created on the Sysmac Studio and settings are made for them.                                                                                                    |
|                               |                 | Displaying internal devices                   | Controllers that were created in the project are displayed.                                                                                                    |
|                               |                 | Registering external devices                  | Devices, such as Controllers, that were not created in the project are registered. The communications settings of the devices to communicate with the NA-series PT and information, such as variables and addresses within the devices that the NA-series PT will read and write, are also registered. |
|                               | Mappin          | g variables                                   | The information on the devices registered in the device references, such as variables and addresses are mapped to the global variables of the NA-series PT.                                                                                                    |
|                               | HMI set         | ttings                                        | Settings for NA-series PT operation are made.                                                                                                    |
|                               | Device settings |                                               | Settings, such as the startup page, default language, layout of the USB keyboard, automatic logout, screen saver, screen brightness, and method to change to the System Menu, are made.                                                                                                    |
|                               |                 | TCP/IP settings                               | Settings for the Ethernet port that is built-in to the NA-series PT are made.                                                                                                    |
| Parameter settings            |                 | FTP settings                                  | Settings to communicate with FTP clients using the Ethernet port are made.                                                                                                    |
|                               |                 | NTP settings                                  | Settings to communicate with an NTP server using the Ethernet port are made.                                                                                                    |
|                               |                 | FINS settings                                 | Settings to communicate with devices that support FINS are made.                                                                                                    |
|                               |                 | VNC settings                                  | Settings to communicate with VNC clients using the Ethernet port are made.                                                                                                    |
|                               |                 | Print settings *1                             | Print settings are made.                                                                                                    |
|                               | Securit         | y settings                                    | Settings, such as user registration and permissions to restrict NA-series PT operation and displays, are made.                                                                                                    |
|                               |                 | User account settings                         | The user names, login passwords, and permissions for each user to operate the NA-series PT are set                                                                                                    |
|                               |                 | Permission and access level settings          | The range of information that can be accessed for different permissions are set.                                                                                                    |
|                               | Trouble         | eshooter *2                                   | Troubleshooter settings are made.                                                                                                    |
|                               | Langua          | ge settings                                   | Language settings to perform multi-language displays on the NA-series PT are made.                                                                                                    |
|                               | Editing         | pages                                         | The pages to display on the NA-series PT are edited.                                                                                                    |
|                               |                 | Adding and deleting pages                     | Pages are added, deleted, or copied with the Multiview Explorer. Pages can also be copied to other projects.                                                                                                    |
|                               |                 | Adding and deleting page groups               | Groups to organize and manage pages on the Multiview Explorer are added and deleted. Pages can be added to or moved to the groups.                                                                                                    |
|                               |                 | Page properties settings                      | The page type, overlapping, background color, etc., are set in the Properties Window.                                                                                                    |
|                               |                 | Changing the display language                 | If using multiple languages is set in the language settings, the resources displayed on the Page Editor are displayed in the language set for each resource.                                                                                                    |
|                               |                 | Changing the display status of each object *1 | You can check display status changes for lamp and other objects on the Page Editor.                                                                                                    |
|                               |                 | Displaying object configuration               | The objects and groups that were added to each page can be confirmed in a tree structure using the Page Explorer.                                                                                                    |
|                               |                 | Adding objects                                | Objects, such as buttons or graphics, to display on a page are added by dragging them from the Toolbox to the Page Editor.                                                                                                    |
|                               |                 | Grouping objects                              | Settings to operate multiple objects together as a group are made.                                                                                                    |
|                               |                 | Aligning objects                              | Multiple objects are aligned.                                                                                                    |
| Creating data and programming |                 | Editing objects                               | Objects and groups can be copied within a page or to another page. Objects can also be deleted, and locations, sizes, rotations, and position relationships with other objects can be set. Also, labels can be edited *1.                                                                              |
|                               |                 | Setting object entry order *1                 | Entry order of Data Edit objects can be set.                                                                                                    |
|                               |                 | Object property settings                      | Properties, such as the colors and shapes of objects and the mapped variables, can be changed. Properties are displayed and changed in the Properties Window.                                                                                                    |
|                               |                 | Animation settings                            | Animation to modify dynamically the appearance of objects are set. Animation is displayed and changed in the Animation Window.                                                                                                    |
|                               |                 | Event and action settings                     | The events that can be set for objects and the actions that can be executed when an event occurs are set.                                                                                                    |
|                               | Prograi         | mming with Visual Basic                       | Subroutines are created with Visual Basic.                                                                                                    |
|                               |                 | Language specifications                       | Visual Basic 2008 and .NET Compact Framework 3.5 are supported. *3                                                                                                    |
|                               |                 | Adding subroutine groups                      | Groups to organize and manage global subroutines on the Multiview Explorer are added or deleted. Subroutines can be added or moved to the groups.                                                                                                    |
|                               |                 | Editing subroutines                           | Subroutines are created using the Code Editor, which is optimized for Visual Basic.                                                                                                    |
|                               |                 | Bookmarks                                     | Bookmark can be added to any code line and you can move between the bookmarks.                                                                                                    |
|                               |                 | Data entry assistance                         | The characters that are entered from the keyboard are used to display candidates when entering source code.                                                                                                    |

Note: These specifications are supported by Sysmac Studio version 1.11 or higher.

\*1. Supported only by the Sysmac Studio version 1.14 or higher.

\*2. Supported only by the Sysmac Studio version 1.13 or higher.

\*3. There are restrictions on the functions that can be used.

|                   | Ite                                                | em                       |                                    | Function                                                                                                    |
|-------------------|----------------------------------------------------|--------------------------|------------------------------------|----------------------------------------------------------------------------------------------------|
|                   | User ala                                           | arms                     |                                    | Settings for detection conditions and displaying messages for user alarms are made.                                                                                                    |
|                   |                                                    | alarm grou               | -                                  | Groups to organize and manage user alarms on the Multiview Explorer are added or deleted. User alarms can be created in the groups.                                                                          |
|                   |                                                    | Registerin<br>User Alarn | g and deleting<br>n                | Settings for detection conditions for user alarms and displaying messages or popup pages are made for user alarm groups.                                                                                     |
|                   |                                                    | Copying u                | ser alarms                         | User alarms can be copied within a group or to another group.                                                                                                    |
|                   |                                                    | Event and                | action settings                    | Events and the actions that are executed when the events occur are set for the user alarms. Displaying and changing the settings for events and actions is performed in the Events and Actions Window.       |
|                   | Controller events User-defined event settings      |                          |                                    | Settings for pages that can be changed from user-defined events' display in Troubleshooter.                                                                                                    |
|                   | Data logging                                       |                          |                                    | Data logging is set to log specified data in the NA-series PT at the specified times.                                                                                                    |
|                   |                                                    | Adding an sets           | d deleting data                    | Data sets are added to perform data logging.                                                                                                    |
|                   |                                                    | Log condi                | tion setting                       | Conditions to perform data logging and target global variables are set for the data sets.                                                                                                    |
|                   | Broken                                             | -line graph              | *1                                 | Settings for the data that is displayed in a broken-line graph.                                                                                                    |
|                   |                                                    | Adding an groups         | d deleting data                    | Data groups for which a broken-line graph is drawn are added and deleted.                                                                                                    |
|                   |                                                    | Log condi                | tion setting                       | Conditions to display a broken-line graph and target global variables are set for data groups.                                                                                                    |
|                   | Recipes                                            |                          |                                    | Data groups that are retained in the NA-series PT and can be switched for user requests are set.                                                                                                    |
|                   |                                                    | Adding an<br>templates   | d deleting                         | Data storage locations, value ranges, and data names are added or deleted.                                                                                                    |
| Creating data and |                                                    | Recipe da                | ta settings                        | The actual data is set for each recipe.                                                                                                    |
| orogramming       | Keypad                                             | l customiza              | tion *1                            | Keypads can be customized.                                                                                                    |
|                   | Global                                             | events                   |                                    | The events that are detected on any page and the actions that are executed when the events occur are set.                                                                                                    |
|                   | Resour                                             | ce manager               | ment                               | All of the character strings and graphics that are displayed on pages are managed. Also, registered resources can be indirectly accessed.                                                                    |
|                   | Registering and deleting general character strings |                          |                                    | The character strings that are displayed on pages are registered and deleted, except for character strings used for user alarms.                                                                             |
|                   |                                                    |                          | g and deleting<br>strings for user | The character strings used for user alarms are added or deleted.                                                                                                    |
|                   |                                                    | Registerin document      | g and deleting files               | Document files that are displayed with the Document Viewer are set or deleted.                                                                                                    |
|                   |                                                    | image files              |                                    | Image files that are displayed for objects are set or deleted.                                                                                                    |
|                   |                                                    | Registerin<br>movies     | g and deleting                     | Movie files that are displayed for Media Player objects are set or deleted.                                                                                                    |
|                   |                                                    | ļ .                      | and exporting                      | The general character strings and alarm character strings can be imported and exported using Exce files.                                                                                                    |
|                   | Scaling                                            | ·                        |                                    | Values of variables and objects are converted by a specified a scaling factor set for them.                                                                                                    |
|                   | Searching and replacing  Cross reference *1        |                          |                                    | You can search all strings in a project to find and replace a specified string.  Where a specified program element (variable, data type, page, or resource) is used in a project car be checked with a list. |
|                   | <b>.</b>                                           |                          |                                    | You can access the use locations of the element from the list.                                                                                                    |
|                   | Buildin                                            |                          |                                    | The project is converted into a format that can be executed in the NA-series PT.                                                                                                    |
|                   | IAGs (in                                           | ntelligent ap<br>s)      | pplication                         | Multiple objects and subroutines are combined to create a reusable object.                                                                                                    |
|                   |                                                    | Creating I               |                                    | An IAG that consists of multiple objects and subroutines is created as a functional unit in an IAG project.                                                                                                  |
|                   |                                                    | files                    | AG collection                      | A created IAG is built and saved as a module that can be distributed and reused.                                                                                                    |
| Reusability       |                                                    | Creating u               | ser-defined                        | You can create user-defined events that can be used in an IAG.                                                                                                    |
|                   | 0                                                  | Using IAG                | s                                  | IAG collection files are imported using the IAG Collection Manager. The imported IAGs are displayed in the Toolbox and can be used in the same way as other objects.                                         |
|                   | Custom                                             | objects                  |                                    | The selected objects are registered in a reusable format in the Toolbox.                                                                                                    |
|                   |                                                    | Registerin<br>objects    |                                    | Objects or grouped objects are dragged to the Toolbox to register them.                                                                                                    |
|                   |                                                    | using cus                | tom objects                        | Custom objects are displayed on a page by dragging them from the Toolbox to the Page Editor.                                                                                                    |
|                   | Synchr                                             | onization                |                                    | The data in the NA-series PT that is online is compared with the data in the Sysmac Studio. You can check the differences and then transfer the data after specifying the transfer direction.                |
| File operations   | Transferring files via storage media               |                          | ria storage media                  | The data in a storage media in the computer is compared with the data in the Sysmac Studio. You can check the differences and then transfer the data to the storage media. You can use the System            |

Note: These specifications are supported by Sysmac Studio version 1.11 or higher. \*1. Supported only by the Sysmac Studio version 1.14 or higher.

|                        | Ite                            | m                                                 | Function                                                                                                    |
|------------------------|--------------------------------|---------------------------------------------------|----------------------------------------------------------------------------------------------------|
|                        | Executing simulations          |                                                   | A project file on the computer is virtually executed to debug it.                                                                                                   |
| Simulation             |                                | Setting and clearing breakpoints                  | Breakpoints can be set at the specified positions in a subroutine.                                                                                                  |
|                        |                                | Synchronized simulation with Controller Simulator | Sequence control and NA-series PT operation, such as displaying pages and subroutine operation, is simulated together to debug the application in the NA-series PT. |
| Monitoring information | Setting clock information      |                                                   | The clock information in the NA-series PT can be checked and set.                                                                                                   |
|                        | Going online with NA-series PT |                                                   | The computer can be placed online with the NA-series PT. However, information in the NA-series PT, such as the values of variables, cannot be read.                 |
| Communications         | Upgrading system program       |                                                   | When the Sysmac Studio is online with the NA-series PT, the system program in the NA-series PT can be upgraded as required.                                         |
| Print *1               | Printing                       | ]                                                 | Settings of each project can be printed out.                                                                                                    |
| Security               | Preventing malfunctions        |                                                   | If the name or serial ID of the project and the NA-series PT are different when the Sysmac Studio goes online, a confirmation dialog box is displayed.              |
| ·                      | Preventing incorrect operation |                                                   | You can prevent data in the NA-series PT from being overwritten from the Sysmac Studio.                                                                             |

**Note:** These specifications are supported by Sysmac Studio version 1.11 or higher. **\*1.** Supported only by the Sysmac Studio version 1.14 or higher.

# **Function Specifications of Vision Sensor Functions**

### **FQ-M-series Vision Sensors**

|         | Item                                                     |                                    | Function                                                                                                    |
|---------|----------------------------------------------------------|------------------------------------|----------------------------------------------------------------------------------------------------|
| Setting | Parameters                                               |                                    | -                                                                                                    |
|         |                                                          | General Settings                   | Displays and sets basic information of the sensor.                                                                                                    |
|         |                                                          | Sensor connection                  | Changes the connection status of the Sensor, and sets the conditions for communications with the Sensor.                                                                                                    |
|         | Main Edit                                                | Sensor control in online           | Performs various controls for the sensor mode change, data transfer/save, and monitoring.                                                                                                    |
|         | mani zan                                                 | Sensor error history               | Displays and clears the error history of an online Sensor.                                                                                                    |
|         |                                                          | Tool                               | Restarts and initializes the sensor, updates the firmware of the sensor, reads sensor data from a file, saves sensor data to a file, prints the sensor parameters, and displays help.                                                                                                    |
|         |                                                          | Image condition Settings           | Adjusts the image condition.                                                                                                    |
|         |                                                          | Specifies the calibration pattern  | Sets a registered calibration pattern.                                                                                                    |
|         | Scene data Edit                                          | Registers inspection item          | Registers the inspection item to use in the measurement. You can select from the following inspection items: Edge position, Search, Labeling, Shape search                                                                                                    |
|         |                                                          | Calculation Settings               | Makes a setting for basic arithmetic operations and function operations using inspection item judgment results and measurement data.                                                                                                    |
|         |                                                          | Logging Settings                   | Makes a setting for logging measurement results of inspection items and calculation results.                                                                                                    |
|         |                                                          | Output Settings                    | Makes a setting for data to output to external devices.                                                                                                    |
|         |                                                          | Run Settings                       | Switch Sensor modes or monitors measurement results.                                                                                                    |
|         |                                                          | Trigger condition Settings         | Sets the trigger type and image timing.                                                                                                    |
|         |                                                          | I/O Settings                       | Sets the conditions of output signals. You can check the status of I/O signal while online.                                                                                                    |
|         |                                                          | Encoder Settings                   | Make settings for the encoder such as common encoder settings, ring counter settings, and encoder trigger settings.                                                                                                    |
|         | Sensor system data Edit                                  | Ethernet communication<br>Settings | Makes Ethernet communication settings. You can select data communication from no-protocol data, PLC link data, and programmable no-protocol data.                                                                                                    |
|         |                                                          | EtherCAT communication<br>Settings | Makes the EtherCAT communication settings according to the communication settings of the EtherCAT master.                                                                                                    |
|         |                                                          | Logging condition Settings         | Sets the conditions to log to the internal memory of sensor.                                                                                                    |
|         |                                                          | Sensor Settings                    | Makes the settings for startup scene control function, password setting function, and adjustment judgment function.                                                                                                    |
|         | Calibration Scene I                                      | Data Settings                      | Calculates, views, and edits the calibration parameters. The Vision Sensor supports general-purpose calibration and calibration for conveyor tracking.                                                                                                    |
|         | bugging  Offline debugging of the sensor control program |                                    | Simulates measurements offline without connecting to the Vision Sensor. You can use external image files and perform measurements under the conditions set in the offline settings, then display the results of those measurements.                                                                                                    |
| Debugg  |                                                          |                                    | Performs a linked simulation between the sequence control of an NJ/NX-series Controller and the operation of an FQ-M Sensor in EtherCAT configuration systems.  This allows you to debug operation offline from when measurements and other processing are performed for control signals such as measurement triggers through the output of processing results. |

Note: Supported only by the Sysmac Studio version 1.01 or higher.

#### **FH-series Vision Sensors**

| Item                                                                      |                                                | Function                                                                                                    |  |
|---------------------------------------------------------------------------|------------------------------------------------|----------------------------------------------------------------------------------------------------|--|
| ting Parameters                                                           |                                                | -                                                                                                    |  |
|                                                                           | Sensor Information                             | Displays and sets basic information of the sensor.                                                                                                    |  |
| Main Edit                                                                 | Online                                         | Changes the connection status of the sensor, and performs various controls such as sensor resta and initialization.                                                                                                    |  |
| Line Felia                                                                | Operation View                                 | Monitors the measurement images of the sensor and detailed results of each process unit.                                                                                                    |  |
| Line Edit                                                                 | Scene Maintenance View                         | Edits, manages, and saves the scene groups and scenes.                                                                                                    |  |
| Ones Data Falit                                                           | Flow Edit                                      | Creates the process flow in combination of user-specified units.                                                                                                    |  |
| Scene Data Edit                                                           | Process Unit Edit                              | Edits each process unit.                                                                                                    |  |
|                                                                           | Camera Settings                                | Checks the camera connection status and sets the camera's imaging timing and communications spe                                                                                                    |  |
|                                                                           | Controller Settings                            | Makes the system environment settings for the sensor.                                                                                                    |  |
|                                                                           | Parallel I/O Settings                          | Sets the conditions of output signals.                                                                                                    |  |
|                                                                           | RS-232C/422 Settings                           | Makes the RS-232C/422 communications settings.                                                                                                    |  |
| Sensor System<br>Data Edit                                                | Ethernet Communication<br>Settings             | Makes the Ethernet communication settings.                                                                                                    |  |
|                                                                           | EtherNet/IP<br>Communication Settings          | Makes the EtherNet/IP communications settings.                                                                                                    |  |
|                                                                           | EtherCAT Communication<br>Settings             | Makes the EtherCAT communications settings.                                                                                                    |  |
|                                                                           | Encoder Settings                               | Makes the encoder settings.                                                                                                    |  |
|                                                                           | Communication Command<br>Customization Tool    | Makes the settings for customized communication commands.                                                                                                    |  |
|                                                                           | File Saving Tool                               | Copies and transfers the files in the sensor memory.                                                                                                    |  |
|                                                                           | Calibration Support Tool                       | Checks the calibration information.                                                                                                    |  |
|                                                                           | User Data Tool                                 | Edits the data (user data) that can be shared and used in sensors.                                                                                                    |  |
|                                                                           | Security Setting Tool *1                       | Edits the security settings of the sensor.                                                                                                    |  |
|                                                                           | Scene Group Save Destination Setting Tool *1   | Sets the destination to save the scene group data.                                                                                                    |  |
|                                                                           | Image File Save Tool *1                        | Saves the logging images and image files stored in the sensor memory.                                                                                                    |  |
| Table                                                                     | Registered Image<br>Management Tool <b>*</b> 1 | Saves the images used for model registration and reference registration as registered images.                                                                                                    |  |
| Tools                                                                     | Reference Position Update Tool *1              | Edits all reference positions of more than one processing unit.                                                                                                    |  |
|                                                                           | Scene Group Data<br>Conversion Tool *1         | Creates the scene group data with more than 128 scenes.                                                                                                    |  |
|                                                                           | Scene Control Macro Tool *1                    | Makes a setting for complementing and expanding the measurement flow and scene control.                                                                                                    |  |
|                                                                           | Conveyor Calibration Wizard Tool *2            | Calibrates cameras, conveyors, and robots in a conveyor tracking application.                                                                                                    |  |
|                                                                           | Calibration Plate Print Tool *2                | Prints out calibration patterns that are used in the Conveyor Calibration Wizard.                                                                                                    |  |
|                                                                           | Conveyor Panorama Display Tool *2              | Displays a panoramic image in a conveyor tracking application.                                                                                                    |  |
|                                                                           | Offline Debugging of<br>Sensor Operation       | Simulates measurements offline without connecting to the sensor. You can use external image f and perform measurements under the conditions set in the offline settings, then display the result those measurements.                                                                                                    |  |
| gging Offline Debugging of Sensor Control Program and Sensor Operation *3 |                                                | Simulates the linked operation of the sequence controls in the NJ/NX-series Controller and FH-se Sensor operation for an EtherCAT system.  You can debug a series of operations offline to perform the measurement and other processing output the results when a control signal such as measurement trigger is input to the Sensor. |  |
| rity Prevention of Incorrect Operation *4                                 |                                                | Prevents unauthorized access by setting an account password for online operations.                                                                                                    |  |

Note: Supported only by the Sysmac Studio version 1.07 or higher.

\*1. Supported only by the Sysmac Studio version 1.10 or higher.

\*2. Supported only by the Sysmac Studio version 1.14 or higher.

<sup>\*3.</sup> Supported only by the Sysmac Studio version 1.08 or higher. \*4. Supported only by the Sysmac Studio version 1.09 or higher.

### **Function Specifications of Displacement Sensor Functions**

| _        | Ite                | em                                                                      | Function                                                                                                    |
|----------|--------------------|-------------------------------------------------------------------------|----------------------------------------------------------------------------------------------------|
| Setting  | Setting Parameters |                                                                         | -                                                                                                    |
|          |                    | General Settings                                                        | Displays and sets basic information on the Sensor.                                                                                                    |
|          |                    | Sensor Connection                                                       | Changes the connection status of the Sensor, and sets the conditions for communications with the Sensor.                                                                                                    |
|          | Main Editing       | Online Sensor Control                                                   | Performs various controls for the Sensor (e.g., changing the mode, controlling internal logging, and monitoring).                                                                                                    |
|          |                    | Tools                                                                   | Restarts and initializes the Sensor, updates the firmware in the Sensor, recovers ROM data, prints the Sensor parameters, and displays help.                                                                                                    |
|          |                    | <b>Setting Sensing Conditions</b>                                       | Adjusts the light reception conditions for each measurement region.                                                                                                    |
|          | Editing Bank Data  | Setting Task Conditions                                                 | Used to select the measurement items to use in measurements. You can select from the height, thickness, or calculations.  The following are set for the measurement items: scaling, filters, holding, zero-resetting, and judgement conditions.                                                                             |
|          |                    | Setting I/O Conditions                                                  | Sets parameters for outputting judgements and analog values to external devices.                                                                                                    |
|          |                    | Sensor Settings                                                         | Sets the following: ZW Sensor Controller's key lock, number of displayed digits below the decimal point, the bank mode, the analog output mode, and timing/reset key inputs.                                                                                                    |
|          | Editing Bank Data  | Ethernet Communications Settings                                        | Sets up Ethernet communications and field bus parameters.                                                                                                    |
|          |                    | RS-232C Communications<br>Settings                                      | Sets up RS-232C communications.                                                                                                    |
|          |                    | Data Output Settings                                                    | Sets serial output parameters for holding values.                                                                                                    |
| Monito   | ring               | Senor monitoring                                                        | Monitors the light-detection status and the measurement results of the sensor.                                                                                                    |
| WIOTIILO | illig              | Trend monitoring                                                        | Logs and monitors the measurement results that meet the specific conditions of the sensor.                                                                                                    |
| Debug    | ging               | Offline Debugging of<br>Sensor Control Programs<br>and Sensor Operation | Performs a linked simulation between the sequence control of an NJ/NX-series Controller and the operation of a ZW Sensor in EtherCAT configuration systems.  This allows you to simulate the operation of signals when timing signals and other control signals are input to the Sensor to debug the control logic offline. |

Note: The ZW-series can be used with the Sysmac Studio version 1.05 or higher.
The ZW-7000-series can be used with the Sysmac Studio version 1.15 or higher.

# **Function Specifications of Robot Additional Option**

|                              | Item                                                                        |         | Function                                                                                                    |  |
|------------------------------|-----------------------------------------------------------------------------|---------|----------------------------------------------------------------------------------------------------|--|
| 3D machine models            |                                                                             |         | -                                                                                                    |  |
| Conveyor for picking Setting |                                                                             | Setting | This conveyor is for picking workpieces in a pick-and-place 3D equipment model that uses a Vision Sensor and delta robots.  A workpiece is displayed at the specified coordinates in the field of vision of the Vision Sensor and the workpiece is moved on a conveyor at the set speed.                        |  |
| Equipn                       | Pick-and-place 3D<br>Equipment Model Creation Setup with a wizard<br>Wizard |         | You can easily build a pick-and-place 3D equipment model that uses a Vision Sensor and delta robots.  You can select from configuration elements (such as one conveyor for picking, one conveyor for placing, and two robots) and enter the required parameters in a wizard to complete the 3D equipment model. |  |
| Calibra                      | Calibration parameter Text output                                           |         | The calibration parameters required in programming to operate a pick-and-place 3D equipment model are output in ST program format.                                                                                                    |  |

Note: This option can be used by applying the Robot Additional Option to Sysmac Studio version 1.14 or higher.

### **Version Information**

Please refer to "Change history" in the website at: www.fa.omron.co.jp/ss\_rev\_e/.

### **Applicable Models**

| Series                            |                 | Unit version                                                  | Model                                        | Applicable versions   |
|-----------------------------------|-----------------|---------------------------------------------------------------|----------------------------------------------|-----------------------|
|                                   | NX-series       |                                                               | NX701-□□□                                    | Ver.1.13 or higher    |
|                                   |                 |                                                               | NJ501-1□00                                   | All versions          |
|                                   |                 |                                                               | NJ501-1□20                                   | Ver.1.07 or higher    |
|                                   |                 |                                                               | NJ501-1340 <b>*</b> 1                        | Ver.1.11 or higher    |
| CPU                               |                 |                                                               | NJ501-4□00/NJ501-4□10                        | Ver.1.04 or higher    |
| 5. 0                              | NJ-series       |                                                               | NJ501-4320                                   | Ver.1.10 or higher    |
|                                   |                 |                                                               | NJ301-□□□                                    |                       |
|                                   |                 |                                                               |                                              | Ver.1.02 or higher    |
|                                   |                 |                                                               | NJ101-□000                                   | Ver.1.13 or higher    |
|                                   |                 |                                                               | NJ101-□020                                   | Ver.1.14 or higher    |
| Servo Drives                      | G5-series       | Servo Drives with unit version 2.1 or                         | R88D-KN□-ECT                                 | All versions          |
|                                   |                 | later recommended                                             | R88D-KN□-ECT-L                               |                       |
| Inverters                         | MX2-V1          | Inverters with version 1.1 or later *2                        | 3G3MX2-A□□□□-V1                              | Ver.1.05 or higher    |
|                                   | RX-V1           | Inverters with version 2.0 or later *3                        | 3G3RX-A□□□□-V1                               | Ver.1.03 or higher    |
|                                   |                 |                                                               | FQ-MS12 -ECT                                 |                       |
|                                   | FQ-series       |                                                               | FQ-MS12□-M-ECT<br>FQ-MS12□                   | Ver.1.01 or higher    |
|                                   |                 |                                                               | FQ-MS12□-M                                   |                       |
|                                   |                 |                                                               | FH-1050                                      |                       |
| Vision Sensors                    |                 |                                                               | FH-1050<br>FH-1050-10                        |                       |
|                                   | Ell section     |                                                               | FH-1050-10                                   | V 4 07 11 1           |
|                                   | FH-series       |                                                               | FH-3050                                      | Ver.1.07 or higher    |
|                                   |                 |                                                               | FH-3050-10                                   |                       |
|                                   |                 |                                                               | FH-3050-20                                   | <u> </u>              |
|                                   |                 |                                                               | ZW-CE1□                                      |                       |
|                                   |                 |                                                               | ZW-CE1 T                                     | Ver.1.05 or higher    |
| Displacement Sensors              | ZW-series       |                                                               | ZW-C1□                                       |                       |
|                                   |                 | 1                                                             | ZW-C1□T<br>ZW-7000                           |                       |
|                                   |                 |                                                               | ZW-7000<br>ZW-7000T                          | Ver.1.15 or higher    |
|                                   | N. Comment      |                                                               | 200-70001                                    |                       |
| Fiber Sensors, Laser Sensors *4   | N-Smart<br>E3NX |                                                               | E3NX-FA0                                     | Ver.1.05 or higher    |
| ribei Selisois, Lasei Selisois 44 | E3NC            | <u></u>                                                       | E3NC-LA0/SA0                                 | ver. 1.05 or migner   |
| Fiber Sensors, Laser              | E3X             |                                                               | E3X-HD0/MDA0                                 |                       |
| Photoelectric Sensors, Proximity  | E3C             |                                                               | E3C-LDA0                                     | Ver.1.02 or higher    |
| Sensors *5                        | E2C             |                                                               | E2C-EDA0                                     | . SI. I.OL OF HIGHOR  |
| Modular Temperature Controller    | EJ1             |                                                               | EJ1N-HFUC-ECT                                | Ver.1.15 or higher    |
| EtherCAT Coupler Unit             | NX-series       |                                                               | NX-ECC20                                     | Ver.1.06 or higher    |
| EtherNet/IP Coupler Unit          | NX-series       |                                                               | NX-EIC202                                    | Ver.1.11 or higher    |
| Luienieur Coupier Onit            | 147-20162       |                                                               |                                              | ver.i.ii or myner     |
|                                   |                 |                                                               | NX-ID                                        |                       |
|                                   |                 |                                                               | NX-OC                                        |                       |
|                                   |                 |                                                               | NX-OD                                        |                       |
|                                   |                 |                                                               | NX-AD                                        |                       |
|                                   |                 | 1                                                             | NX-DA                                        |                       |
|                                   |                 | 1                                                             | NX-TS DDD                                    | Vor. 1.00: -: -!      |
| NX Units *6                       | NX-series       |                                                               | NX-PD1                                       | Ver.1.06 or higher    |
|                                   |                 |                                                               | NX-PF0                                       |                       |
|                                   |                 |                                                               | NX-TBX                                       |                       |
|                                   |                 |                                                               | NX-EC0                                       |                       |
|                                   |                 |                                                               | NX-ECS                                       |                       |
|                                   |                 |                                                               | NX-PG0                                       |                       |
|                                   |                 |                                                               | NX-PG01□□                                    |                       |
|                                   |                 |                                                               | NX-CIF                                       | Ver.1.15 or higher *7 |
|                                   |                 |                                                               | NX-SL3500 *9                                 |                       |
|                                   |                 |                                                               | NX-SL3300 *10                                |                       |
| Safety Control Units *8           | NX-series       |                                                               | NX-SIH400 *10                                | Ver.1.07 or higher    |
| ,                                 |                 |                                                               | NX-SID800                                    |                       |
|                                   |                 |                                                               | NX-SOH200<br>NX-SOD400                       |                       |
|                                   |                 |                                                               | GX-ID16 2/OD16 2/MD16 2                      |                       |
| _                                 |                 | Remote I/O Terminals                                          | GX-ID16_2/OD16_2/MD16_2<br>GX-\D16\D1/OC1601 |                       |
| Remote I/O Terminals              | GX-series       | with unit version 1.1 or                                      | GX-AD0471/DA0271                             | All versions          |
|                                   |                 | later recommended                                             | GX-EC0211/EC0241                             |                       |
|                                   |                 | To connect the NJ5 Controller :                               |                                              |                       |
|                                   |                 | NS system version 8.5 or higher                               |                                              |                       |
|                                   |                 | CX-Designer version 3.3 or higher                             | NS5-MQ11(B)-V2/-SQ11(B)-V2/-TQ11(B)-V2       |                       |
|                                   |                 | To connect the NJ3/NJ1 Controller :                           | NS8-TV01(B)-V2                               | All versions          |
|                                   | NS-series       | NS system version 8.61 or higher                              | NS10-TV01(B)-V2                              |                       |
| LIBAL                             |                 | CX-Designer version 3.4 or higher                             | NS12-TS01(B)-V2                              |                       |
| HMIs                              |                 | To connect the NX7 Controller :<br>NS system version Ver.3.64 | NS15-TX01S-V2/-TX01B-V2                      |                       |
|                                   |                 | CX-Designer version Ver.8.9                                   |                                              |                       |
|                                   |                 |                                                               | NA5-15W                                      |                       |
|                                   |                 | To connect the NX7/NJ1 Controller :                           | NA5-15W                                      |                       |
|                                   | NA-series       | NA system version 1.02 or later                               | NA5-12W                                      | Ver.1.11 or higher    |
|                                   |                 | Sysmac Studio version 1.13 or later                           |                                              |                       |
|                                   |                 | 1                                                             | NA5-7W 🗆 🗆 🗆                                 |                       |

Note: For details, refer to "Unit Configuration" of "Machine Automation Controller NJ-Series" of System Design Guide on the Sysmac Catalogue (Cat. No. P072).

\*1. To use the SECS/GEM service of the SECS/GEM CPU Unit, the SECS/GEM Configurator (WS02-CGTL1) is additionally required.

\*2. A communications unit for connecting to EtherCAT network (3G3AX-MX2-ECT with unit version 1.1 or higher) is additionally required.

\*3. A communications unit for connecting to EtherCAT network (3G3AX-RX-ECT) is additionally required.

- \*4. A communications unit for connecting to EtherCAT network (E3NW-ECT) is additionally required.
- \*5. A communications unit for connecting to EtherCAT network (E3X-ECT) is additionally required.

  \*6. The EtherCAT Coupler Unit (NX-ECC20□ with unit version 1.0 or later) or EtherNet/IP Coupler Unit (NX-EIC202 with unit version 1.0 or later)
- \*6. The EtherCAT Coupler Unit (NX-ECC20 with unit version 1.0 or later) or EtherNet/IP Coupler Unit (NX-EIC202 with unit version 1.0 or later) is additionally required. For details, refer to the NX-series "Version Information".
  \*7. The serial communications instructions for the CIF Units are supported by the CPU Units with unit version 1.11 or later and the Sysmac Studio version 1.15 or higher. If the serial communications instructions for the CIF Units are not used, it is available for the CPU Units with unit version 1.10 or later and the Sysmac Studio version 1.12 or higher can be used. Refer to the NJ/NX-series Instructions Reference Manual (Cat. No. W502-E1-15 or later) for the serial communications instructions for the CIF Units.
  \*8. The EtherCAT Coupler Unit (NX-ECC20 with unit version 1.1 or later. The NX-3500 cannot be connected.) is additionally required. For details, refer to the "Version Information" of NX-series Safety Control Units.
  \*9. The NX-SI 3500 with unit version 1.1 or later can be used with the Sysmac Studio version 1.08 or higher, and unit version 1.1 or later can be
- \*9. The NX-SL3500 with unit version 1.0 or later can be used with the Sysmac Studio version 1.08 or higher, and unit version 1.1 or later can be used with the Sysmac Studio version 1.10 or higher.
- \*10.The Safety Control Units with unit version 1.1 can be used with the Sysmac Studio version 1.10 or higher.

# **Related Manuals**

| Cat. No. | Model                            | Manual name                                                                                                    | Application                                                                                                    | Description                                                                                                    |
|----------|----------------------------------|----------------------------------------------------------------------------------------------------|----------------------------------------------------------------------------------------------------|----------------------------------------------------------------------------------------------------|
| W504     | SYSMAC-SE2                       | Sysmac Studio<br>version 1<br>OPERATION<br>MANUAL                                                                 | Learning general information and the application methods of the Automation Software.                                                                                                    | This manual provides an introduction to the Automation Software and describes the installation procedures, basic procedures, connection procedures, and main operating procedures.                                                           |
| V099     | -                                | CX-Designer<br>Ver.3.□ USER'S<br>MANUAL                                                                           | Installing the CX-Designer. Learning about the basic operating procedures.                                                                                                    | This manual describes the installation procedure, basic operating procedures, and user interface of the CX-Designer.                                                                                                    |
| W464     | -                                | CX-Integrator<br>Ver.2.□<br>OPERATION<br>MANUAL                                                                   | Learning how to configure a DeviceNet network (data links, routing tables, Communications Unit settings, etc.).                                                                                             | This manual describes the operating procedures of the CX-Integrator.                                                                                                    |
| W344     | -                                | CX-Protocol<br>OPERATION<br>MANUAL                                                                                | Learning the operating procedures of<br>the CX-Protocol to create protocol<br>macros (communications sequences)<br>for Serial Communications Units.<br>Learning details on user-created<br>protocol macros. | This manual describes the operating procedures of the CX-Protocol and details on protocol macros.  Refer to this manual to use the CX-Protocol to create user protocols for serial communications or to customize standard system protocols. |
| W527     | NJ501-1□20                       | NJ-series Database<br>Connection CPU<br>Units User's Manual                                                       | Learning how to use the Database connection function                                                                                                    | This manual describes how to use the Database connection service with the Sysmac Studio.                                                                                                    |
| W528     | NJ501-1340                       | NJ-series<br>SECS/GEM CPU<br>Unit User's Manual                                                                   | Learning general information and the operating procedures of the SECS/ GEM CPU Unit.                                                                                                    | This manual describes the functional outline, GEM instructions, and how to make the settings with the SECS/GEM Configurator.                                                                                                    |
| W539     | NJ501-4□□□                       | NJ501-4□□□<br>NJ-series<br>NJ Robotics CPU<br>Unit User's Manual                                                  | Learning how to control robots with NJ-series.                                                                                                    | This manual describes the robot control function. For programming, please also refer to NX-701/NJ501/301-                                                                                                    |
| W506     | NJ501<br>NJ301<br>NJ101<br>NX701 | NJ/NX-series CPU<br>Unit Built-in<br>EtherNet/IP Port<br>User's Manual                                            | Learning how to set tag data links for<br>the built-in EtherNet/IP ports on NJ/NX-<br>series CPU Units.                                                                                                    | This manual describes the operating procedures of the Network Configurator.                                                                                                    |
| W536     | NX-EIC                           | NX-series EtherNet/<br>IP Coupler Unit<br>User's Manual                                                           | Learning how to use an NX-series<br>EtherNet/IP Coupler Unit and EtherNet/<br>IP Slave Terminals.                                                                                                    | Introduce the system, configuration methods, Unit hardware, setting methods, and functions of EtherNet/IP Slave Terminals that consist of an EtherNet/IP Coupler Unit and NX Units.                                                          |
| Z930     | NX-SL                            | NX-series Safety<br>Control Unit User's<br>Manual                                                                 | Learning how to use NX-series Safety Control Units.                                                                                                    | This manual describes the hardware, setup methods, and functions of the NX-series Safety Control Units.                                                                                                    |
| V118     | NA5-7W                           | Programmable<br>Terminal NA-series<br>Software User's<br>Manual                                                   | Learning the setting procedures for NA-<br>series PT and how to create the data<br>and programs.                                                                                                    | This manual describes the setting procedures and functions of NA-series PT.                                                                                                    |
| Z314     | FQ-MS12□(-M)-ECT<br>FQ-MS12□(-M) | FQ-M-series<br>Specialized Vision<br>Sensor for<br>Positioning User's<br>Manual                                   | Learning the setting procedures for FQ-M-series Vision Sensors.                                                                                                    | This manual describes the Sysmac Studio setting procedures for FQ-M-series Vision Sensors.                                                                                                    |
| Z343     | FH-1                             | Vision System FH<br>Series Operation<br>Manual for Sysmac<br>Studio                                               | Learning the setting procedures for FH-<br>series Vision Sensors.                                                                                                    | This manual describes the Sysmac Studio setting procedures for FH-series Vision Sensors.                                                                                                    |
| Z332     | ZW-CE1                           | ZW-series Confocal<br>Fiber Type<br>Displacement<br>Sensor User's<br>Manual                                       | Learning the setting procedures for ZW-series Displacement Sensors.                                                                                                    | This manual describes the Sysmac Studio setting procedures for ZW-series Displacement Sensors.                                                                                                    |
| Z362     | ZW-7000                          | ZW-7000-series<br>Confocal Fiber Type<br>Displacement<br>Sensor User's<br>Manual                                  | Learning the setting procedures for ZW-7000-series Displacement Sensors.                                                                                                    | This manual describes the Sysmac Studio setting procedures for ZW-7000-series Displacement Sensors.                                                                                                    |
| Z363     |                                  | ZW-7000 series<br>Confocal Fiber Type<br>Displacement<br>Sensor User's<br>Manual for<br>Communication<br>Settings | Learning the communication setting procedures for ZW-7000-series Displacement Sensors.                                                                                                    |                                                                                                    |

#### Terms and Conditions Agreement

#### Read and understand this catalog.

Please read and understand this catalog before purchasing the products. Please consult your OMRON representative if you have any questions or comments.

#### Warranties.

- (a) Exclusive Warranty. Omron's exclusive warranty is that the Products will be free from defects in materials and workmanship for a period of twelve months from the date of sale by Omron (or such other period expressed in writing by Omron). Omron disclaims all other warranties, express or implied.
- (b) Limitations. OMRON MAKES NO WARRANTY OR REPRESENTATION, EXPRESS OR IMPLIED, ABOUT NON-INFRINGEMENT, MERCHANTABILITY OR FITNESS FOR A PARTICULAR PURPOSE OF THE PRODUCTS. BUYER ACKNOWLEDGES THAT IT ALONE HAS DETERMINED THAT THE

PRODUCTS WILL SUITABLY MEET THE REQUIREMENTS OF THEIR INTENDED USE.

Omron further disclaims all warranties and responsibility of any type for claims or expenses based on infringement by the Products or otherwise of any intellectual property right. (c) Buyer Remedy. Omron's sole obligation hereunder shall be, at Omron's election, to (i) replace (in the form originally shipped with Buyer responsible for labor charges for removal or replacement thereof) the non-complying Product, (ii) repair the non-complying Product, or (iii) repay or credit Buyer an amount equal to the purchase price of the non-complying Product; provided that in no event shall Omron be responsible for warranty, repair, indemnity or any other claims or expenses regarding the Products unless Omron's analysis confirms that the Products were properly handled, stored, installed and maintained and not subject to contamination, abuse, misuse or inappropriate modification. Return of any Products by Buyer must be approved in writing by Omron before shipment. Omron Companies shall not be liable for the suitability or unsuitability or the results from the use of Products in combination with any electrical or electronic components, circuits, system assemblies or any other materials or substances or environments. Any advice, recommendations or information given orally or in writing, are not to be construed as an amendment or addition to the above warranty.

See http://www.omron.com/global/ or contact your Omron representative for published information.

#### Limitation on Liability; Etc.

OMRON COMPANIES SHALL NOT BE LIABLE FOR SPECIAL, INDIRECT, INCIDENTAL, OR CONSEQUENTIAL DAMAGES, LOSS OF PROFITS OR PRODUCTION OR COMMERCIAL LOSS IN ANY WAY CONNECTED WITH THE PRODUCTS, WHETHER SUCH CLAIM IS BASED IN CONTRACT, WARRANTY, NEGLIGENCE OR STRICT LIABILITY.

Further, in no event shall liability of Omron Companies exceed the individual price of the Product on which liability is asserted.

#### Suitability of Use.

Omron Companies shall not be responsible for conformity with any standards, codes or regulations which apply to the combination of the Product in the Buyer's application or use of the Product. At Buyer's request, Omron will provide applicable third party certification documents identifying ratings and limitations of use which apply to the Product. This information by itself is not sufficient for a complete determination of the suitability of the Product in combination with the end product, machine, system, or other application or use. Buyer shall be solely responsible for determining appropriateness of the particular Product with respect to Buyer's application, product or system. Buyer shall take application responsibility in all cases.

NEVER USE THE PRODUCT FOR AN APPLICATION INVOLVING SERIOUS RISK TO LIFE OR PROPERTY OR IN LARGE QUANTITIES WITHOUT ENSURING THAT THE SYSTEM AS A WHOLE HAS BEEN DESIGNED TO ADDRESS THE RISKS, AND THAT THE OMRON PRODUCT(S) IS PROPERLY RATED AND INSTALLED FOR THE INTENDED USE WITHIN THE OVERALL EQUIPMENT OR SYSTEM.

#### Programmable Products.

Omron Companies shall not be responsible for the user's programming of a programmable Product, or any consequence thereof.

#### Performance Data.

Data presented in Omron Company websites, catalogs and other materials is provided as a guide for the user in determining suitability and does not constitute a warranty. It may represent the result of Omron's test conditions, and the user must correlate it to actual application requirements. Actual performance is subject to the Omron's Warranty and Limitations of Liability.

#### Change in Specifications.

Product specifications and accessories may be changed at any time based on improvements and other reasons. It is our practice to change part numbers when published ratings or features are changed, or when significant construction changes are made. However, some specifications of the Product may be changed without any notice. When in doubt, special part numbers may be assigned to fix or establish key specifications for your application. Please consult with your Omron's representative at any time to confirm actual specifications of purchased Product.

<u>Errors and Omissions.</u> <u>Information presented by Omron Companies has been checked and is believed to be accurate; however, no responsibility is accurate.</u> assumed for clerical, typographical or proofreading errors or omissions.

2016.4

In the interest of product improvement, specifications are subject to change without notice.

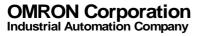

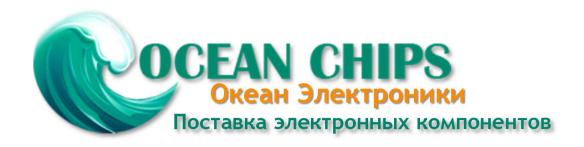

Компания «Океан Электроники» предлагает заключение долгосрочных отношений при поставках импортных электронных компонентов на взаимовыгодных условиях!

#### Наши преимущества:

- Поставка оригинальных импортных электронных компонентов напрямую с производств Америки, Европы и Азии, а так же с крупнейших складов мира;
- Широкая линейка поставок активных и пассивных импортных электронных компонентов (более 30 млн. наименований);
- Поставка сложных, дефицитных, либо снятых с производства позиций;
- Оперативные сроки поставки под заказ (от 5 рабочих дней);
- Экспресс доставка в любую точку России;
- Помощь Конструкторского Отдела и консультации квалифицированных инженеров;
- Техническая поддержка проекта, помощь в подборе аналогов, поставка прототипов;
- Поставка электронных компонентов под контролем ВП;
- Система менеджмента качества сертифицирована по Международному стандарту ISO 9001;
- При необходимости вся продукция военного и аэрокосмического назначения проходит испытания и сертификацию в лаборатории (по согласованию с заказчиком);
- Поставка специализированных компонентов военного и аэрокосмического уровня качества (Xilinx, Altera, Analog Devices, Intersil, Interpoint, Microsemi, Actel, Aeroflex, Peregrine, VPT, Syfer, Eurofarad, Texas Instruments, MS Kennedy, Miteq, Cobham, E2V, MA-COM, Hittite, Mini-Circuits, General Dynamics и др.);

Компания «Океан Электроники» является официальным дистрибьютором и эксклюзивным представителем в России одного из крупнейших производителей разъемов военного и аэрокосмического назначения «JONHON», а так же официальным дистрибьютором и эксклюзивным представителем в России производителя высокотехнологичных и надежных решений для передачи СВЧ сигналов «FORSTAR».

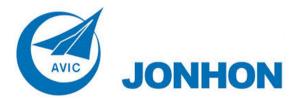

**«JONHON»** (основан в 1970 г.)

Разъемы специального, военного и аэрокосмического назначения:

(Применяются в военной, авиационной, аэрокосмической, морской, железнодорожной, горно- и нефтедобывающей отраслях промышленности)

«**FORSTAR**» (основан в 1998 г.)

ВЧ соединители, коаксиальные кабели, кабельные сборки и микроволновые компоненты:

(Применяются в телекоммуникациях гражданского и специального назначения, в средствах связи, РЛС, а так же военной, авиационной и аэрокосмической отраслях промышленности).

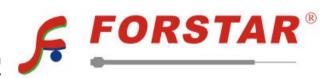

Телефон: 8 (812) 309-75-97 (многоканальный)

Факс: 8 (812) 320-03-32

Электронная почта: ocean@oceanchips.ru

Web: http://oceanchips.ru/

Адрес: 198099, г. Санкт-Петербург, ул. Калинина, д. 2, корп. 4, лит. А